# User's Manual

An AMD Socket A Processor based AGP (8X) mainboard (266/333/400MHz) Supports PC2100/2700/3200 Memory Modules (DDR266/333/400 Memory)

# **TRADEMARK**

All products and company names are trademarks or registered trademarks of their respective holders.

These specifications are subject to change without notice.

Manual Revision 1.0 March 28, 2003

# **DISCLAIMER OF WARRANTIES:**

THERE ARE NO WARRANTIES WHICH EXTEND BEYOND THE DESCRIPTION ON THE FACE OF THE MANUFACTURER LIMITED WARRANTY, THE MANUFACTURER EXPRESSLY EXCLUDES ALL OTHER WARRANTIES, EXPRESS OR IMPLIED, REGARDING ITS PRODUCTS; INCLUDING ANY IMPLIED WARRANTIES OF MERCHANTABILITY, FITNESS FOR A PARTICULAR PURPOSE OR NONINFRINGEMENT. THIS DISCLAIMER OF WARRANTIES SHALL APPLY TO THE EXTENT ALLOWED UNDER LOCAL LAWS IN THE COUNTRY PURCHASED IN WHICH LOCAL LAWS DO NOT ALLOW OR LIMIT THE EXCLUSION OF THE IMPLIED WARRANTIES.

# **POST Port Frequently Asked Questions**

Below is a list of some basic POST Codes, possible problems, and solutions. For more detailed information about POST Codes, refer to Appendix D in this manual.

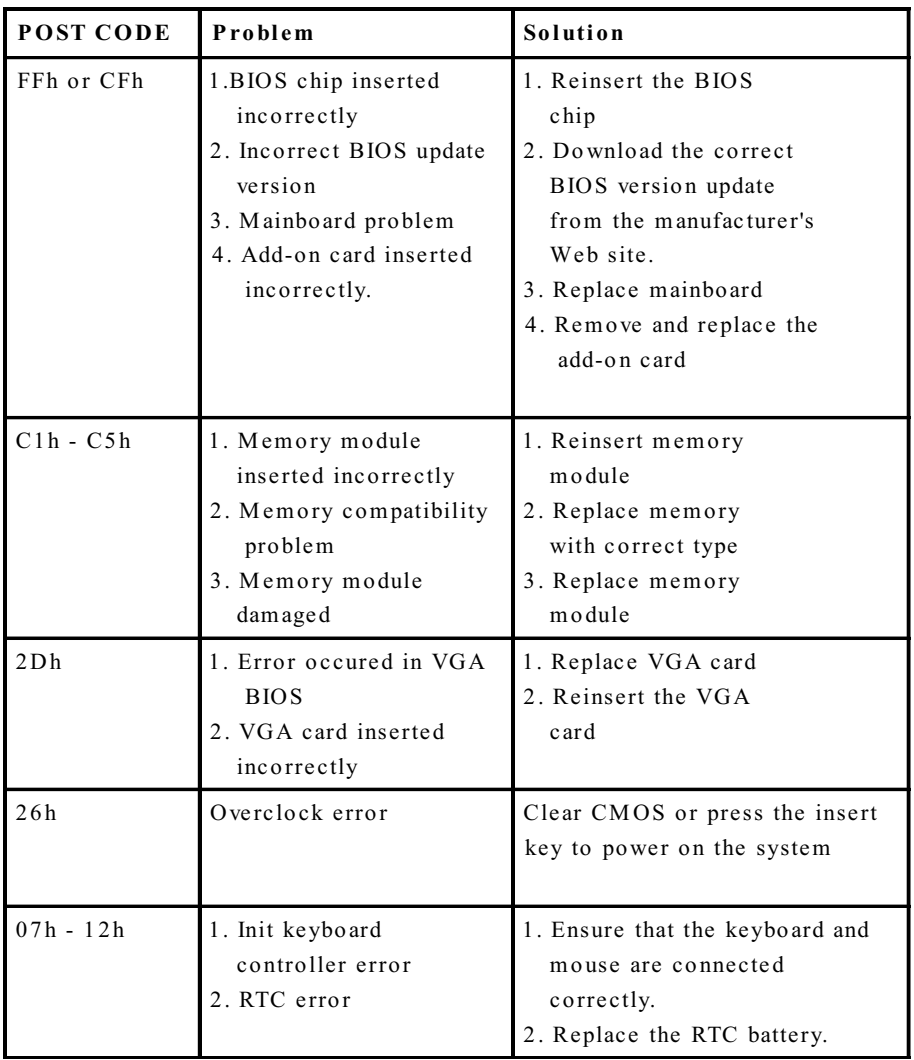

# Table of Contents

#### Page

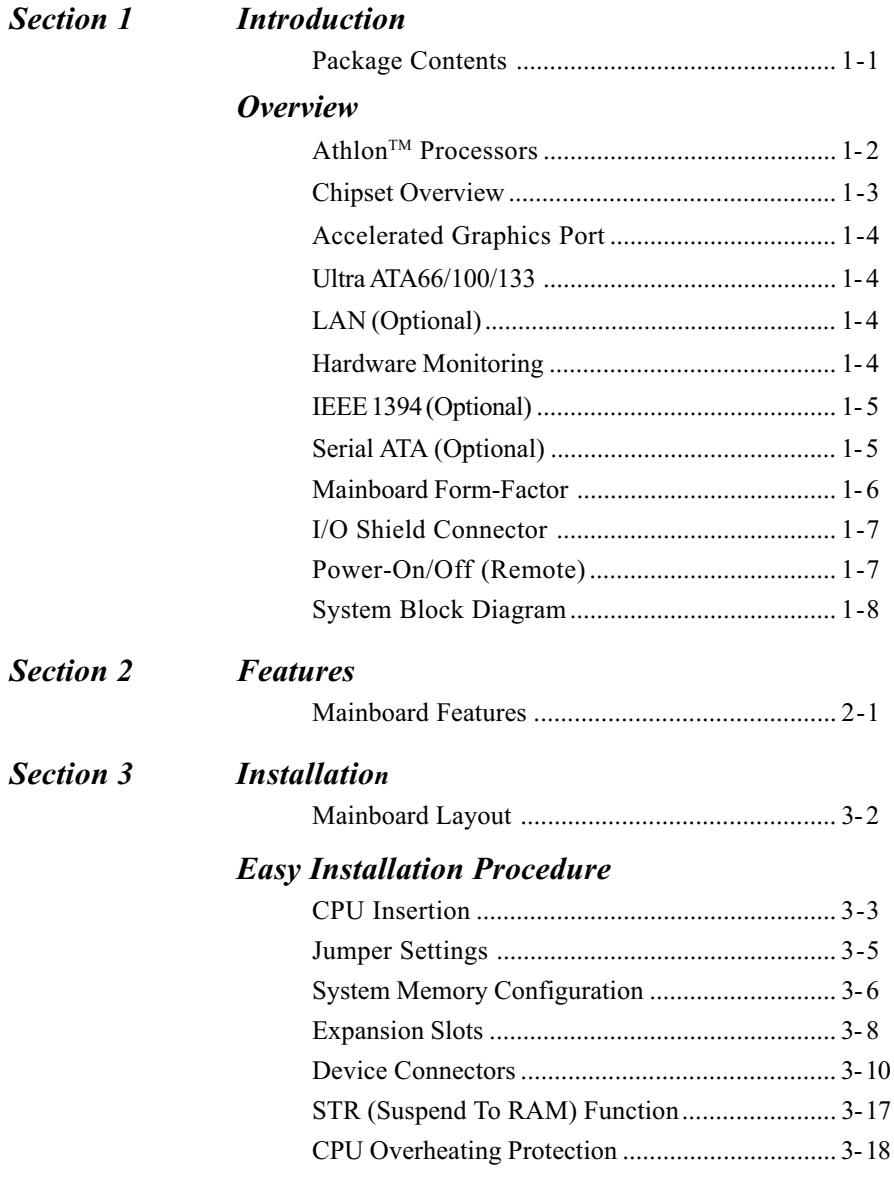

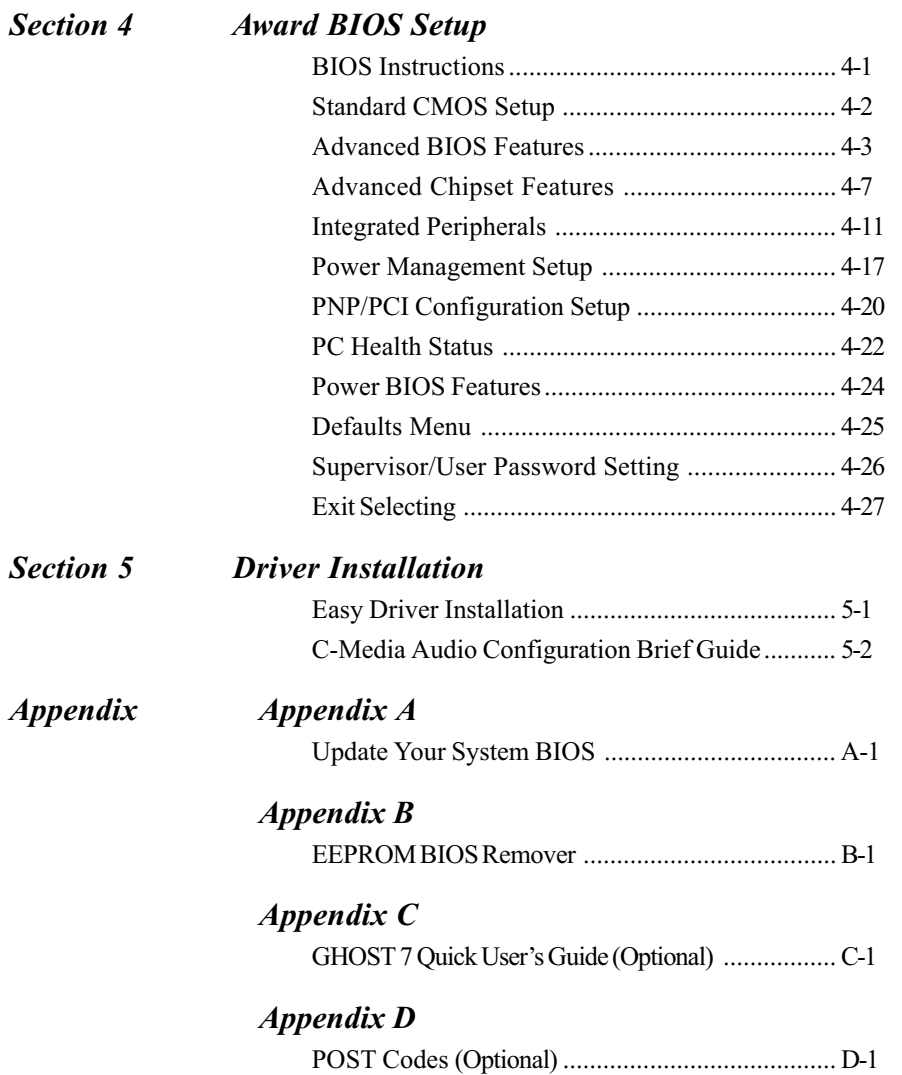

# Page Left Blank

# Section 1 **INTRODUCTION**

# Package Contents

#### **Contents**

- A. Mainboard
- B. User's manual
- C. Floppy disk drive cable
- D. HDD drive cable or round cable
- E. CD and diskette (drivers and utilities)
- F. Game & COM port cable
- G I/O Shield

# **Deluxe Pack Items**

- H. S-ATA data and power cable
- I. IEEE 1394 two ports cable

# **Other Optional Items**

- J. USB2.0 port cable
- K S/PDIF Module

If you need the other optional item, please contact dealer for assistance.

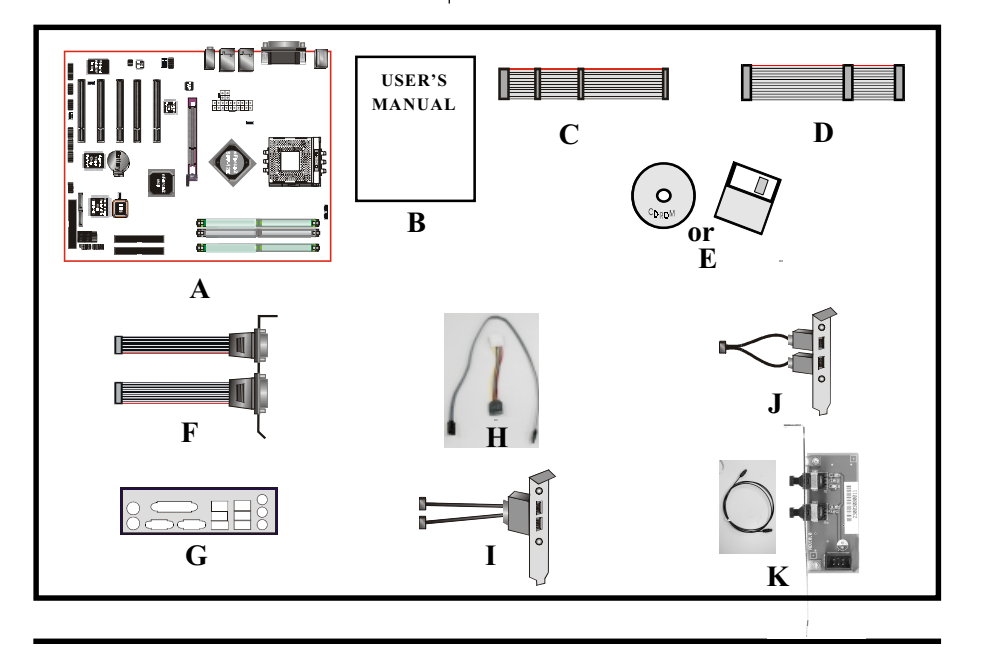

# Athlon<sup>™</sup> Processors

The AMD Athlon™ is a seventh-generation micro architecture with an integrated L2 cache, which is powerful enough to support the bandwidth requirements of a large range of applications, hardware, graphics, and memory technologies. These processors implement advanced design techniques such as:

- $\bullet$  Socket A (PGA 462)
- 266/333/400MHz system interface based on the Alpha<sup>TM</sup> EV6 bus protocol.
- Three out-of-order, superscalar, pipelined Multimedia Units.
- Three out-of-order, superscaler, pipelined Integer Units.
- Fixed-sized internal instruction formats (MacroOPs).
- 72-entry Instruction Control Units.
- $\bullet$  AMD enhanced 3DNow!<sup>TM</sup> technology
- $\bullet$  L1 and L2 caches.
- Dynamic branch prediction.  $\blacklozenge$

Socket A is the name for AMD's new socketed interface designed to support AMD Athlon<sup> $TM$ </sup> processors. This innovation is made possible by integrating the L2 cache memory on chip with the processor. Socket A will help enable smaller enclosures, and ultimately result in a wider variety of solutions in the market.

The Athlon™ processors in the Socket A format continue to deliver the ultimate performance for cutting-edge applications. Both bring to desktop systems running industry-standard x86 software superscalar RISC performance. Being provided in the Socket A format they are the world's most powerful x86 processors. They easily deliver the highest integer, floating-point, and 3D multimedia performance for applications running on x86 platforms around.

It features full-speed, on-chip cache memory, a 266/333/400MHz front side system bus, and enhanced 3DNow!™ technology. The AMD Athlon™ processor is targeted at the performance segment, and as such will have more cache memory and higher clock speeds.

# **Chipset Overview**

This board is designed with nVidia chipset, nForce2™ SPP as North Bridge and  $n\text{Force2}^{TM}$  MCP as South Bridge. NVIDIA<sup>®</sup> has developed the next generation System Platform Processor (SPP) nForce<sup>TM</sup> 2, to provide the highestperformance, fullest-featured system architecture for the AMD Athlon XP Processor™. The second generation System Platform Processor works together with the second generation of the NVIDIA Media Communication Processor, the  $MCP$ 

The nForce2 was architected specifically for the AMD AthlonXP Processor. NVIDIA's patent-pending DASP (Dynamic Adaptive Speculative Pre-Processor) technology intelligently predicts and prefetches requests from the AMD Athlon XP Processor to boost system performance beyond its nominal speed grade.

The nForce2 SPP delivers twice the bandwidth by implementing the new NVIDIA DualDDR™ Memory Architecture speed to DDR 400 memories. This generation System Platform Processor also implements the AGP 8× interface, HyperTransport Link, and is fully compliant with industry standard power management specifications such as ACPI 2.0 and PCI Power Management Interface (PMI) Spec  $1.1$ .

The NVIDIA<sup>®</sup> nForce<sup>™</sup> MCP Media and Communications Processor (MCP) provides a highly integrated, high-performance, low-cost PC2001-compliant peripheral controller that supports NVIDIA processor bridge functionality for next-generation PCs. No other single-device controller provides all the functionality of NVIDIA's MCP.

# Accelerated Graphics Port (AGP or A.G.P.)

Typically, 3D graphics rendering requires a tremendous amount of memory, and demands ever increasing throughput speed as well. As 3D products for the personal computer become more and more popular, these demands will only increase. This will cause a rise in costs for both end users and manufacturers Lowering these costs as well as improving performance is the primary motivation behind AGP. By providing a massive increase in the bandwidth available between the video card and the processor, it will assist in relieving some of these pressures for quite sometime.

The board provides the AGP 3.0 interface. The AGP interface can support external AGP slot (1.5V only) with AGP 8X/4X and Fast Write Transactions. The AGP Interface Specification revision 3.0 enhances the functionality of the original AGP Interface Specification by allowing 8X data transfers (8 data samples per clock) and 1.5 volt (Power supply) operation. Supports Maximum AGP interface bandwidth 2. 1GB/s. (1.5 volt AGP Card supports only).

# Ultra ATA/66/100/133

The MCP provides two independent ATA133 IDE controllers, supporting standard programmable input/output (PIO) and Direct Memory Access (DMA) mode operations, as well as UltraDMA-133/100/66/33 standards for a maximum data transfer rate of 133MBps per channel.

# LAN (Optional)

The motherboard mounts the LAN chipset. It allows the mainboard to connect to a local area network by means of a network hub.

# **Hardware Monitoring**

Hardware monitoring allows you to monitor various aspects of your system operations and status. The features include CPU temperature, voltage and RPM of fan.

# IEEE1394 (Optional)

IEEE 1394 is a high-speed serial bus developed by Apple Instruments that allows users to connect up to 63 devices to the serial bus on a PC. IEEE is sometimes called the IEEE 1394 standard, the i. Link connector, FireWire, and the High Performance Serial Bus (HPSB).

IEEE 1394 provides transfer rates up to 400Mbits/sec. IEEE 1394 provides enhanced PC connectivity for consumer electronics audio/video (A/V) appliances, storage peripherals, portable devices such as digital cameras, and inter-PC communications.

IEEE 1394 supports hot swapping, multiple speeds on the same bus, and isochronous data transfer providing much needed bandwidth for multimedia operations.

# Serial ATA (Optional)

The evolutionary serial ATA interface replaces the standard parallel ATA physical storage interface. The serial ATA specification provides scalability and allows future enhancements to the computing platform. Serial technology overcomes performance limits of parallel interface architecture, meeting the escalating need for faster data throughput in servers and storage devices.

Serial ATA is backward compatible with current software and runs on existing architecture without modification. The serial ATA interface cable requires lower voltages and uses smaller cable connectors, providing ease of installation. You can easily upgrade storage devices that are compatible with the serial ATA interface specification. Serial ATA supports all ATA and ATAPI devices, including high capacity removable devices, optical devices, tape storage devices, and zip drives.

Serial ATA is completely software compatible with parallel ATA, requiring no modification to your operating system.

# Mainboard Form-Factor

The board is designed with ATX form factor - the latest industry standard of chassis. The ATX form factor is essentially a Baby-AT baseboard rotated 90 degrees within the chassis enclosure and a new mounting configuration for the power supply. With these changes the processor is relocated away from the expansion slots, allowing them all to hold full length add-in cards. ATX defines a double height aperture to the rear of the chassis which can be used to host a wide range of onboard I/O. Only the size and position of this aperture is defined, allowing PC manufacturers to add new I/O features (e.g.; TV input, TV output, joystick, modem, LAN, audio, etc.) to systems. This will help systems integrators differentiate their products in the marketplace, and better meet your needs.

- By integrating more I/O down onto the board and better positioning the hard drive and floppy connectors material cost of cables and add-in cards is reduced
- By reducing the number of cables and components in the system, manufacturing time and inventory holding costs are reduced and reliability will increase.
- By using an optimized power supply, it's possible to reduce cooling costs and lower acoustical noise. An ATX power supply, which has a sidemounted fan, allows direct cooling of the processor and add-in cards making a secondary fan or active heatsink unnecessary in most system applications.

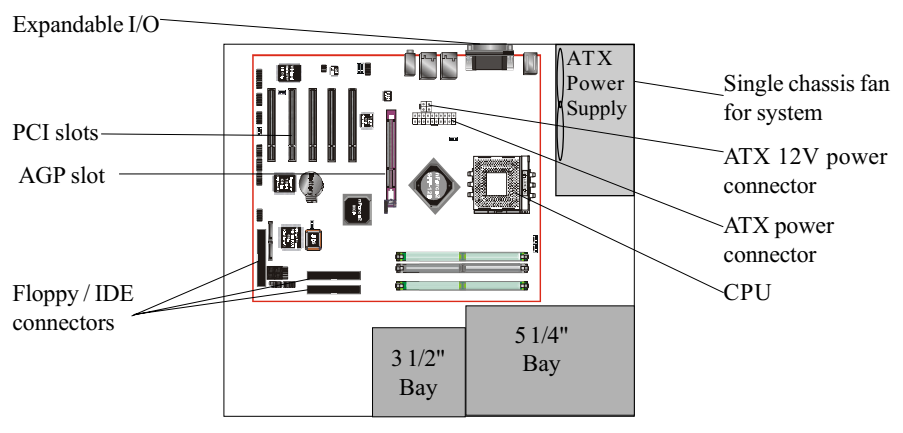

Figure 2: Summary of ATX chassis features

# I/O Shield Connector

The board is equipped with an I/O back panel. Please use the appropriate I/O shield  $(figure 3)$ .  $RJ45$   $LAN$ 

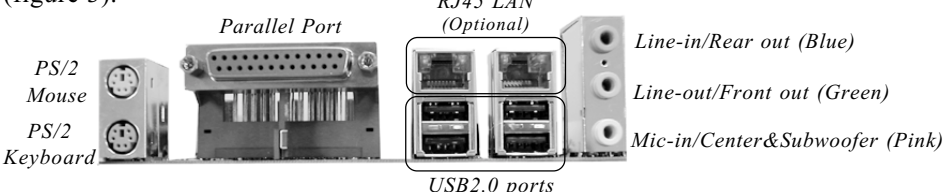

Figure 3: I/O back panel layout

# Power-On/Off (Remote)

The board has 20-pin ATX and 4-pin ATX12V connectors for power supplies (Figure 4). For power supplies that support the **Remote On/Off** feature, this should be connected to the mainboard front panel PW ON connector for the computer power On/Off button.

The board has been designed with "Soft Off" function. You can turn off the system two ways: pressing the front panel power On/Off button, using the "Soft Off" function (incorporated in the mainboard's onboard circuit controller) that can be controlled by an operating system such as Windows®ME/2000/98SE/XP.

- Note: For maintaining the DDR SDRAM power during STR (ACPI S3) function, it is strongly recommend to use ATX power supplies that have a  $+5VSB$  current of  $(>=)$ 1A (1000mA). Please check the 5VSB's specification that has been printed on the ATX power supply's outer case.
- Note: The board requires a minimum of 250 Watt ATX power supply to operate. Your system configuration (amount of memory, add-in cards, peripherals, etc.) may exceed the minimum power requirement but to ensure that adequate power is provided, use a 300 Watt (or greater) ATX power supply.

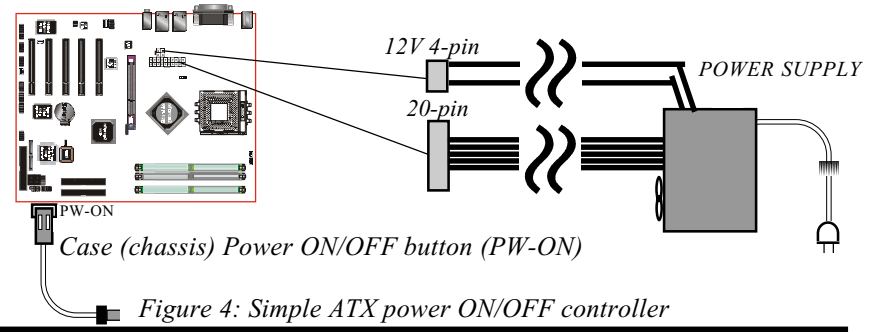

# System Block Diagram

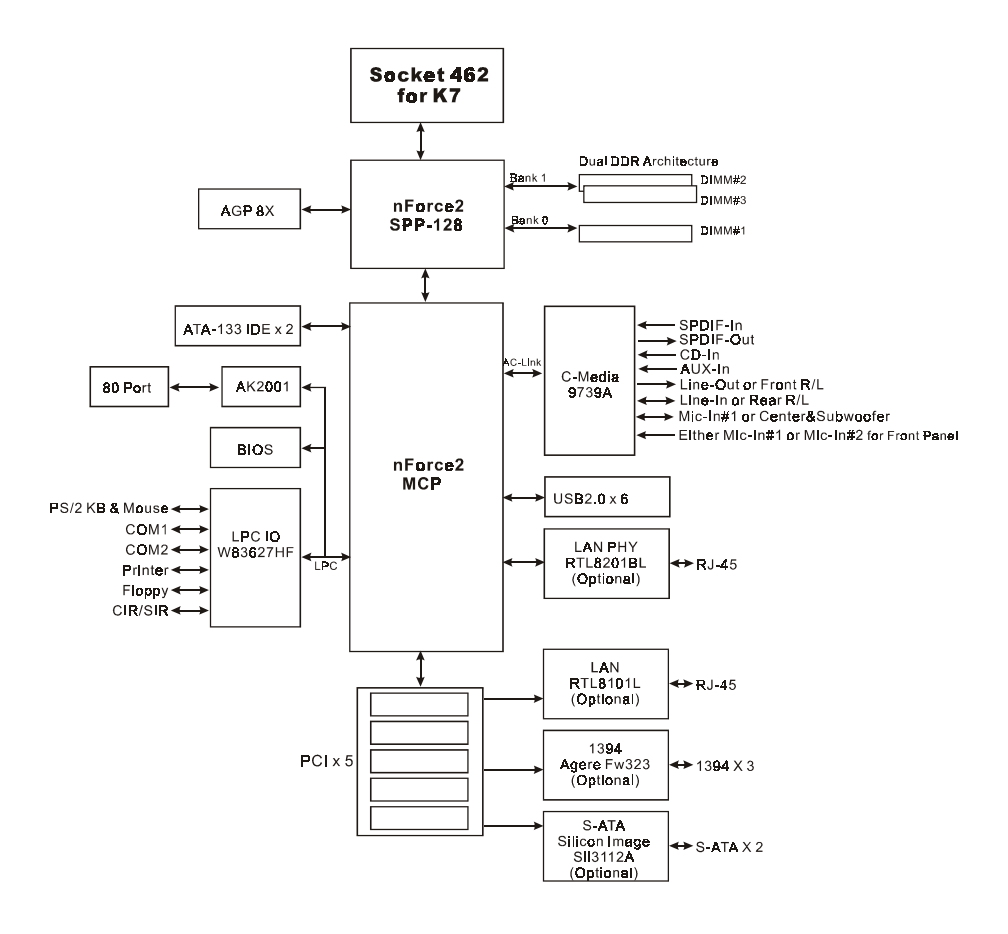

Figure 5: System Block Diagram

# Section 2 **FEATURES**

# **Mainboard Features**

#### **Processor**

- Supports 462-pin SocketA for AMD Athlon XP and Barton processors with 266/333/400MHz Front Side Bus
	- Athlon XP  $(1500+)$  to  $2800+)$  with  $266/333$  MHz Front Side Bus.
	- Barton  $(2500+)$  to  $3000+)$  with  $333/400$ MHz Front Side Bus

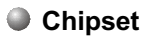

 $\bullet$  nVidia AGPset (nForce2-128 SPP+MCP)

#### ● Main Memory

- Three 184-pin DDR DIMM sockets for 64-bit, Unbuffered, Single/ Double-side and Non-ECC DDR-200/266/333/400 DIMMs
- $\bullet$  Supports 128-bit dual channel memory architecture
- $\bullet$  Supports up to 3GB memory size

#### $\bullet$  RIOS

- $\bullet$  Flash EEPROM with Award BIOS
	- ACPI v2.0 compliant
	- S3 (Suspend to DRAM) sleep-state support
	- SMBIOS (System Management BIOS) v2.2 compliant
	- Supports Power failure recovery
	- Capable to waked the computer up from specific states by LAN, Power switch, PME#, RTC alarm, USB, PS2 KB&Mouse, Modem ring on COM#1...

#### Conboard PCI Devices

• 1394 --> Embedded 1394 controller with Agere FW323 for 3 ports (Optional) solution

- IEEE-1394a compliant with up to 400Mbps bandwidth

# **Features**

- Embedded 10/100Mbps Fast Ethernet controller with  $\bullet$  LAN $\rightarrow$ (Optional) RTI 8201BLPHY Embedded 10/100Mbps Fast Ethernet controller with RTL8101L chip (for high-level model only)
- S-ATA --> Embedded Serial ATA controller with Silicom Image SIL3112A) (Optional) for 2 ports solution, up to 1.5Gbs transfer rate
- $\bullet$  IDF $\Rightarrow$ Embedded IDE controller supports 2 IDE ports for up to 4 **IDE** devices

- Supports ATA-133 with up to 133Mbps bandwidth

#### **Example 2 Legacy IO Controller**

• Winbond W83627HF LPC IO controller with floppy, printer, game, serial and CIR/SIR interface

Audio

- Six channel audio with analog and digital output using CMI9739A AC'97 **CODEC** 
	- $AC'97 v2.2$  compliant
	- In 2-CH mode, supports Line-In (Blue), Line-Out (Green) and Mic-In (Pink) at rear panel
	- In 6-CH mode, supports Rear out (Blue), Front out (Green) and Center&Subwoofer (Pink) at rear panel
	- Supports CD-In, Aux-In and S/PDIF-In/Out interface
	- Supports Line-out and Mic-In for front panel

#### **Peripheral Interfaces**

- PS/2 keyboard and mouse ports (at rear panel)
- One Parallel (printer) port (at rear panel)
- Two RJ45 LAN connector (at rear panel)(Optional)
- $\bullet$  Six USB2.0 ports (4 at rear panel)
- $\triangle$  One game port
- Two Serial ports
- One floppy drive interface
- $\bullet$  Two IDE interfaces
- Three 1394 interfaces (Optional)
- Two S-ATA interfaces (Optional)
- $\triangle$  Three Fan connectors

#### **Example Front Panel Controller**

- $\bullet$  Supports Reset & Soft-Off switches
- Supports HDD & Power LEDs
- Supports PC speaker

#### ● Expansion Slots

- One AGP slots supporting 1.5v 4X/8X AGP cards
	- AGP v3.0 compliant
- Five PCI bus sockets with Bus Master support
	- PCI v2.2 compliant

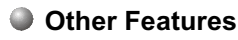

- $\bullet$  Magic Health a H/W monitoring software utility, for voltages, temperatures and fan-speeds sensing
- EZ Boot An easy way let end-user can choose to boot from hard drive, CD-ROM, floppy, ...
- Excellent Over clocking capabilities by
	- subtle voltage tuning on CPU, Memory, AGP
	- subtle frequency tuning on FSB
- Supports complete FSB/Memory and FSB/AGP Asynchronous scheme for over-clocking
- P80P for system debugging
- CPU Overheating Protection
- **Eorm Factor** 
	- $\div$  305 x 245 mm ATX size

# **Features**

# Page Left Blank

# Section 3 **INSTALLATION**

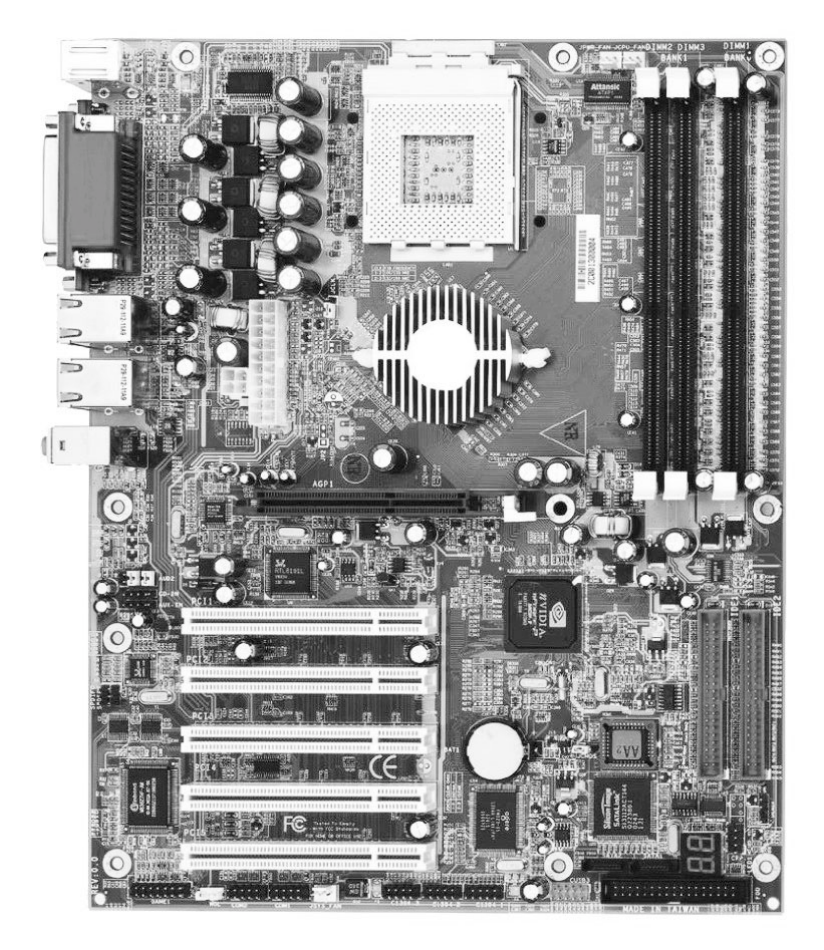

# **Mainboard Layout**

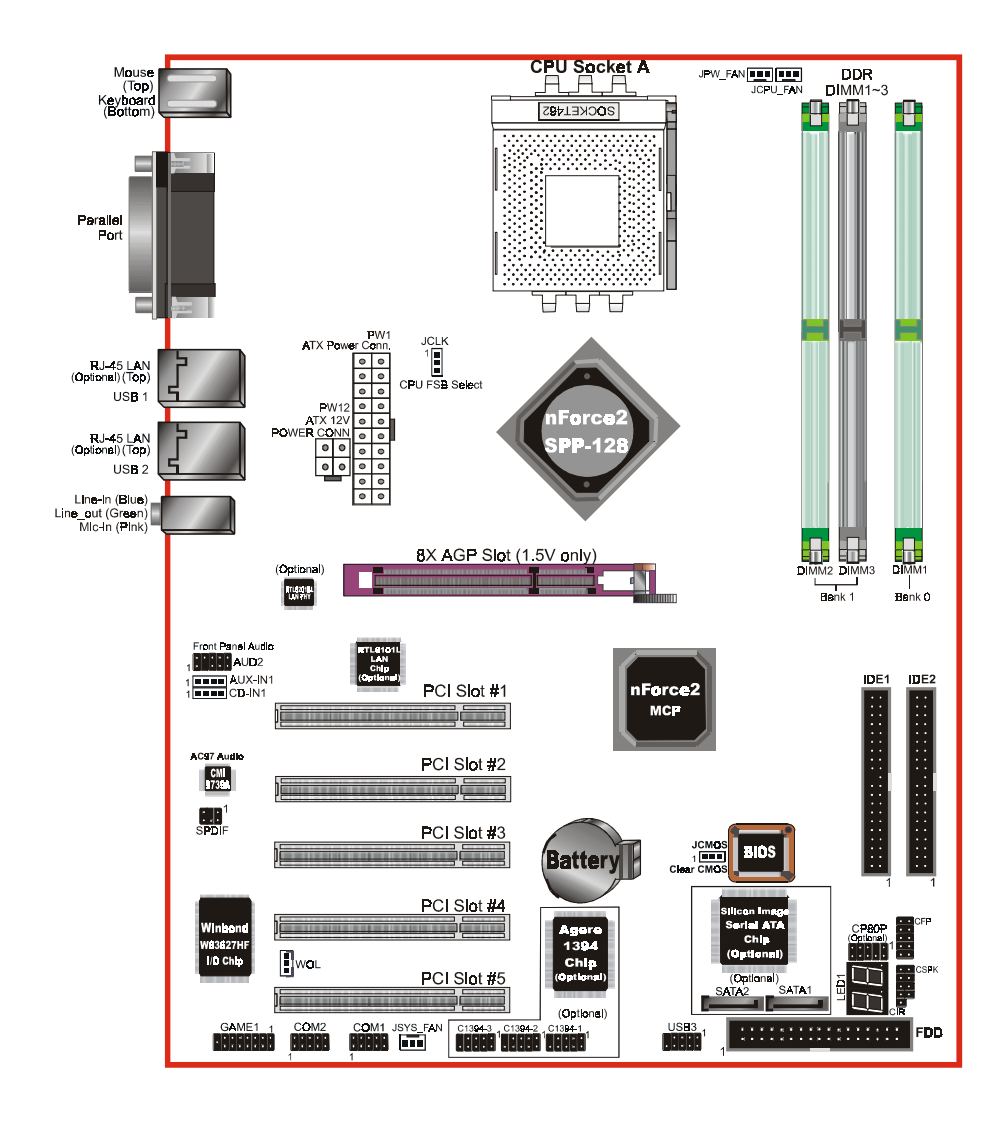

Figure 1

# **Easy Installation Procedure**

The following must be completed before powering on your new system:

- $3-1.$ **CPU** Installation
- 3-2. Jumper Settings
- $3-3.$ **System Memory Configuration**
- $3-4.$ **Expansion Slots**
- $3 5$ **Device Connectors**

# 3-1 CPU Installation

CPU Insertion: (use AMD Athlon™ as reference)

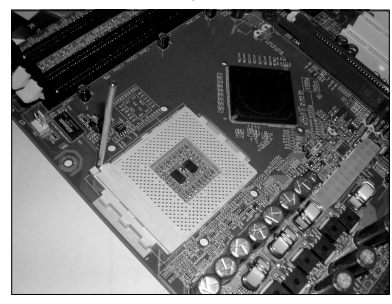

# Step 1

Open the socket by raising the actuation lever

Figure 2

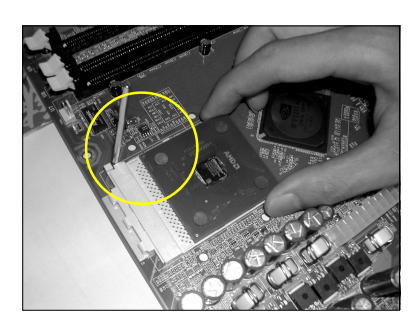

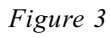

### Step 2

Insert the processor.

Ensure proper pin 1 orientation by aligning the FC-PGA corner marking with the socket corner closest to the actuation arm tip. The pin field is keyed to prevent misoriented insertion.

Don't force processor into socket. If it does not go in easily, check for mis-orientation and debris.

Make sure the processor is fully inserted into the socket on all sides.

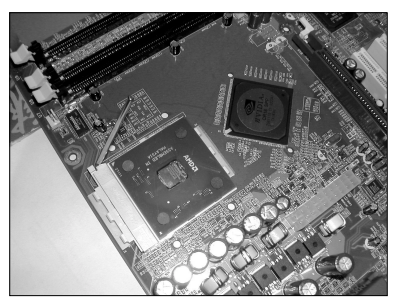

Figure 4

#### Step 3

Close the socket by lowering and locking the actuation lever.

#### Step 4

Thermal compound and qualified heatsink recommended by AMD are a must to avoid CPU overheat damage. For more information about installing your CPU, please refer to the AMD website article "Socket A AMD processor and Heatsink Installation Guide" http://www.amd.com/products/cpg/athlon/pdf/23986.pdf.

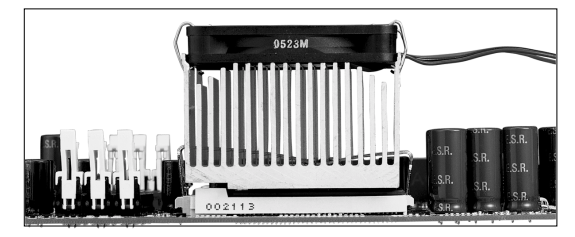

Figure 5

# 3-2 Jumper Settings

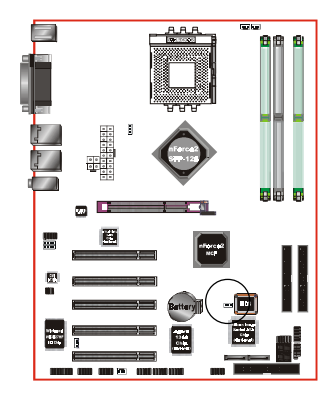

#### **JCMOS:** Clear CMOS data Jumper

If the CMOS data becomes corrupted or you forgot the supervisor or user password, clear the CMOS data to reconfigure the system back to the default values stored in the ROM BIOS.

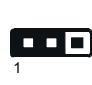

Settings: 1-2: Normal (Default) 2-3: Clear CMOS

To CMOS Clear data, please follow the steps below.

- 1. Turn off the system.
- 2. Change the jumper from "1-2" to "2-3" position for a few seconds.
- 3. Replace the jumper on to the "1-2" position.
- 4. Turn of the system and hold down the <Del> kev to enter BIOS setup.

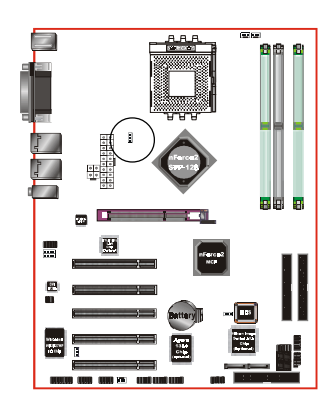

#### $JCLK:$ **CPU FSB Select Jumper**

This jumper is used to select the front side bus of the CPU installed on the mainboard.

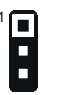

Settings: 1-2: 100/133 MHz 2-3: 133/166/200 MHz (Default)

Note: Overclocking may result to the CPU's or system's instability and are guaranteed to provide better system performance.

# 3-3 System Memory Configuration

# Memory Layout

The mainboard accommodates three PC1600/2100/2700/3200 184-pin DIMMs (Dual Inline Memory Modules):

- Supports up to 3.0GB of 200/266/333/400MHz DDR SDRAM  $\bullet$
- Supports up to 3 DDR DIMMs (refer to Table 1)  $\bullet$
- Supports 64/128/256/512Mb, 1Gb x8 & x16 DRAMs
- Supports 128-bit dual channel memory architecture  $\bullet$
- Supports unbuffered and non-ECC DIMMs
- Supports configurations defined in the JEDEC DDR DIMM specification

Figure 6 and Table 1 show several possible memory configurations.

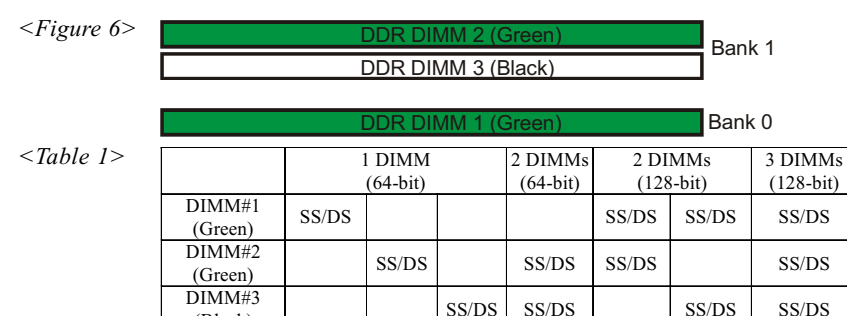

#### **NOTES:**

(Black)

DIMM#2 & #3 shared same memory bus and DIMM#1 is dedicated for  $2<sup>nd</sup>$  $\bullet$ channel memory bus.

#### We recommend you to use the same color DIMM socket to obtain the best memory performance.

For one DIMM memory configuration, the DIMM can be located on either of DIMM#1 to DIMM#3 in 64-bit mode

In two DIMMs memory configuration, the DIMMs can be located on DIMM#2/#3 and DIMM#1 in 128-bit mode. And keeping these two DIMMs in same type and same size are preferred.

In three DIMMs memory configuration, the DIMMs can be located on all DIMM sockets in 128-bit mode.

Using non-compliant memory with higher bus speeds (overclocking) may severely compromise the integrity of the system.

# **DIMM Module Installation**

Figure 7 displays the notch on the DDR DIMM memory module.

DIMMs have 184 pins and one notch that matches with the DDR DIMM socket. DIMM modules are installed by placing the chip firmly into the socket and pressing straight down as shown in figure 8 until the white clips close and the module fits tightly into the DIMM socket (figure 9).

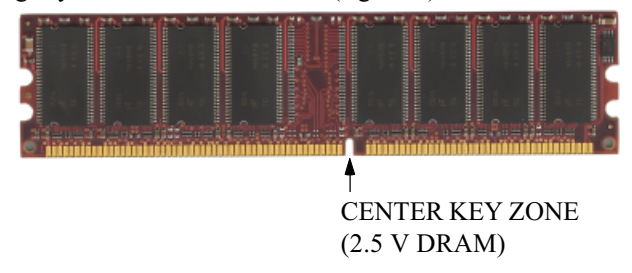

Figure 7 - DIMM notch

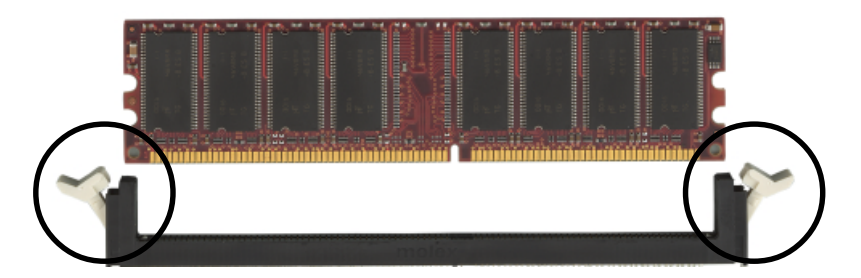

Figure 8 - DIMM module clips before installation

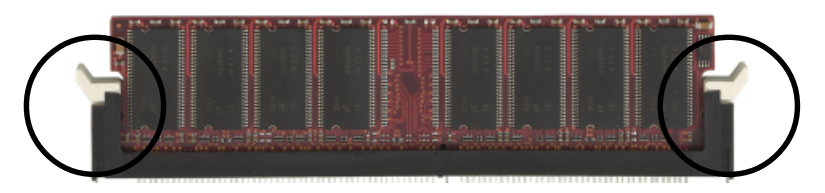

Figure 9 - DIMM module clip after installation

To remove the DIMM module press down the white clips and the module is released from the socket.

# 3-4 Expansion Slots

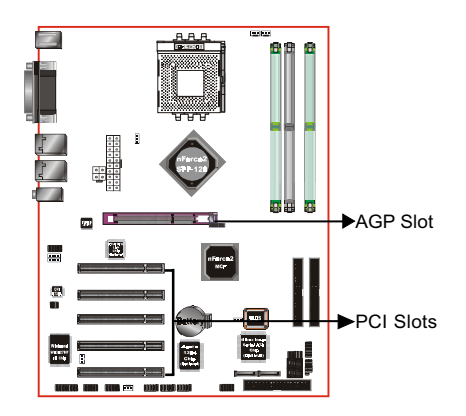

#### **AGP Slot**

The mainboard is equipped with an AGP slot. Make sure you install a card that supports the 1.5V specification.

#### **PCI Slots**

The mainboard is equipped with 5 PCI slots. It supports PCI cards that comply with the PCI specification.

# **Installing an Expansion Card**

The steps below assume that the mainboard is already installed in the system chassis.

- $\mathbf{1}$ Make sure the PC and all other peripheral devices connected to its has been powered down.
- $2^{1}$ Disconnect all power cords and cables.
- $\mathcal{E}$ Remove the system unit cover.
- $\overline{4}$ Remove the bracket of the slot that you intend to use. (You need to remove the screw in order to remove the bracket.)
- $5<sub>1</sub>$ Align the card above the slot then press it down firmly until it is completely seated in the slot
- 6. Secure the card to the chassis with the screw you removed in step 4.
- $\tau$ Replace the system unit cover.
- 8. Power on the PC.
- Enter the BIOS step program to make the necessary settings. 9
- 10. Save the settings and restart the PC.
- 11. Install the software drivers of the expansion cards, if necessary.

# **AGP Card Installation Caution**

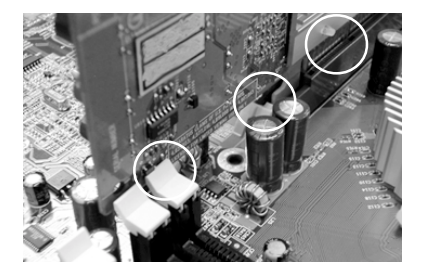

- 1. AGP card component is blocked by DIMM socket lock.
- 2. AGP slot lock is not locked.
- 3. AGP card edge connector is not inserted properly.

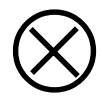

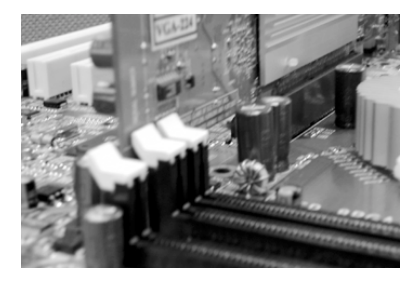

- 1. AGP card component is not blocked by DIMM socket lock.
- 2. AGP slot lock is locked.
- 3. AGP card edge connector is inserted properly.
- 1. AGP slot lock is not locked.
- 2. AGP card edge connector is not inserted properly.

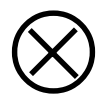

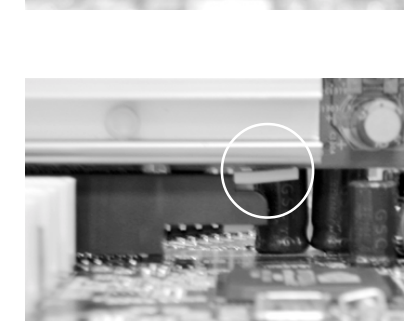

- 1. AGP slot lock is locked.
- 2. AGP card edge connector is inserted properly.

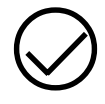

# 3-5 Device Connectors

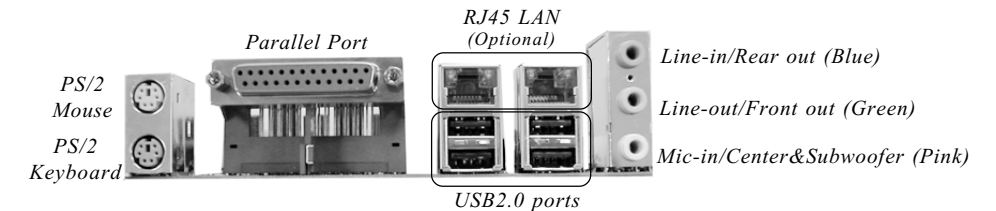

Figure 10 - I/O Ports

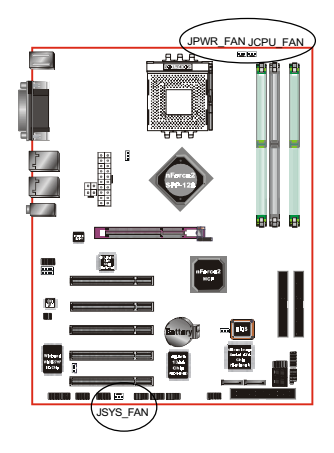

## JCPU FAN/JPWR FAN/JSYS FAN:

**CPU/Power/Chassis Fan Power Connectors** 

JCPU FAN: The CPU must be kept cool by using a fan with heatsink.

JPWR FAN: If you are installing an additional fan in the unit, connect the fan's connector.

JSYS FAN: The chassis fan will provide adequate airflow throughout the chassis to prevent overheating the CPU.

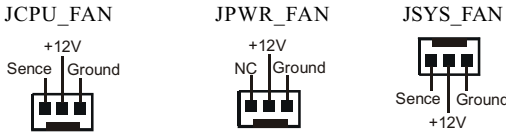

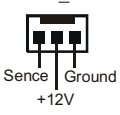

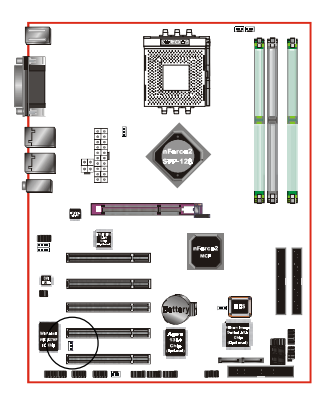

**WOL1: WOL (Wake On LAN) Connector** Reserved for an NIC (Network Interface Card) to wake the system from power saving mode.

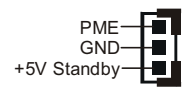

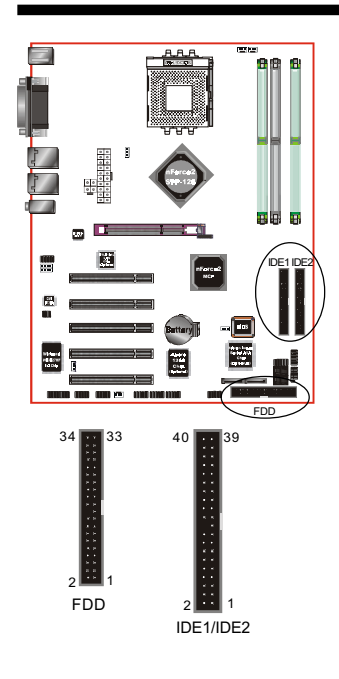

FDD: Floppy Controller Connector (Black) This mainboard is equipped with a floppy disk drive connector for connecting up to 2 floppy disk drives.

IDE1/IDE2: Ultra DMA-66/100/133 Primary/Secondary **IDE Connector (Blue)** This mainboard is equipped with 2 IDE disk connectors for connecting up to 4 ATA-133 IDE drives. It supports PIO and DMA mode operations for maximum data transfer rate of 133Mbps per channel.

When use two IDE drives, one must be set to Master mode and the other one to Slave mode. Refer to your disk drive user's manual for information about selecting the proper drive switch settings.

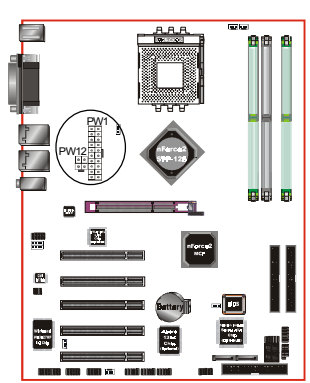

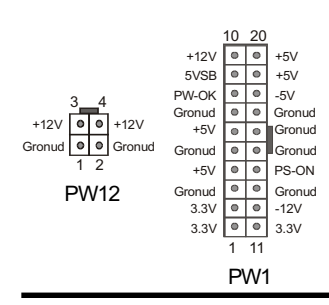

 $PW1:$ 20-pin ATX Power Connector

PW12: 4-pin ATX12V Power Connector The mainboard is equipped with a standard 20-pin ATX main power connector and a 4-pin  $+12V$ power connector for connecting an ATX12V power supply. The plugs of the power cables are designed to fit in only one orientation. Find the proper orientation then insert the plugs into the connectors until they fit in place.

#### Caution:

Be sure that the PW1 and PW12 Power Connector must be used simultaneously or else boot-up may not be possible.

The board requires a minimum of 250 Watt power supply to operate. Your system configuration (amount of memory, add-in cards, peripherals, etc.) may exceed the minimum power requirement but to ensure that adequate power is provided, use a 300 Watt (or greater) power supply.

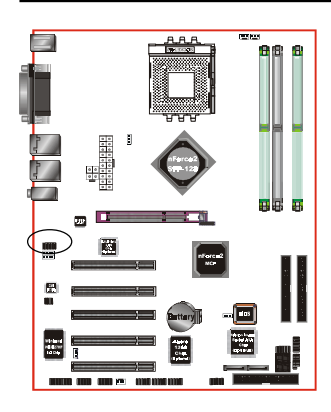

**AUD2:** Front Panel Audio Connector When the jumpers are removed and this connector is used for front panel audio. The type of front panel line-out phone jack is normal close. Without phone plug inserted, the rear panel audio is enabled. With phone plug inserted, the rear panel audio is disabled.

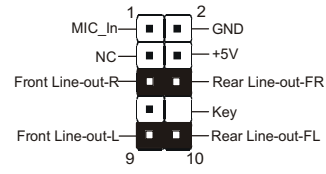

#### **Settings**

Pins (5-6) & (9-10) Short (default): Only the Onboard Rear Audio Speaker can be used.

Pins (5-6) & (9-10) Open: Only Front Panel Audio Speaker can be used.

In 2-Channel audio mode, Mic-In is shared for both front panel and rear panel. In 6-Channel audio mode, the Mic-In is dedicated for front panel used, and rear panel Mic-In function will switch to Center and subwoofer support.

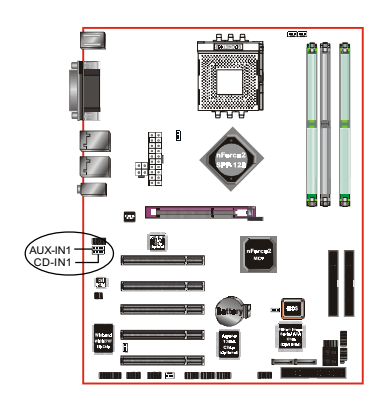

CD-IN1/AUX-IN1: CD Audio IN Connector The CD-IN1 and AUX-IN1 connectors are used to receive audio form a CD-ROM drive, TV tuner or MPEG card.

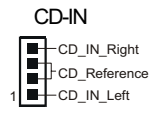

AUX-IN AUX\_IN\_Right T-GND -AUX IN Left

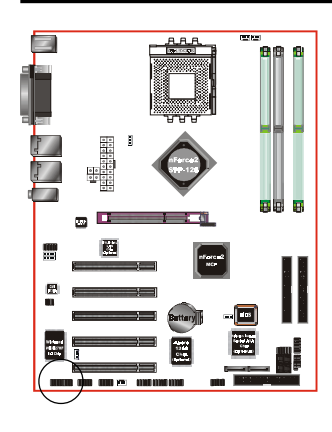

# **GAME1:** Game/MIDI connector This port works well with any application that is compatible with the standard PC joystick.

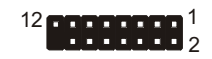

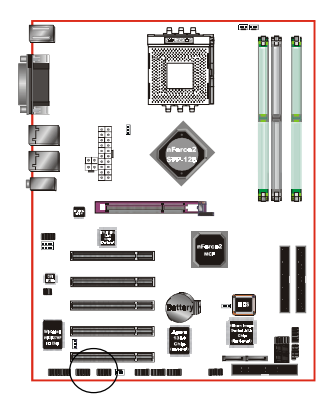

#### COM1/COM2: Serial Port Connector

The serial ports can be used with modems, serial printers, remote display terminals, and other serial device.

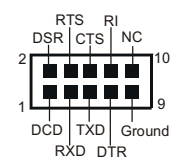

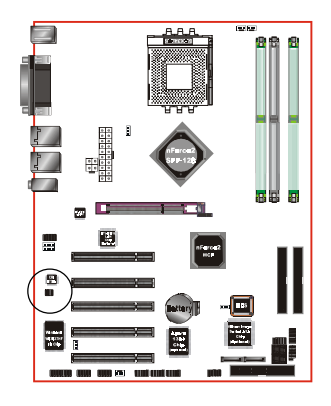

**SPDIF:** Sony/Philips Digital InterFace connector This connector is the digital link between the mainboard and your audio devices, such as CD player, sampler or DAT recorder. It allows the digital transmission of audio data in SPDIF format.

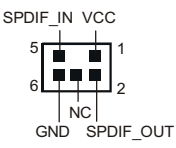

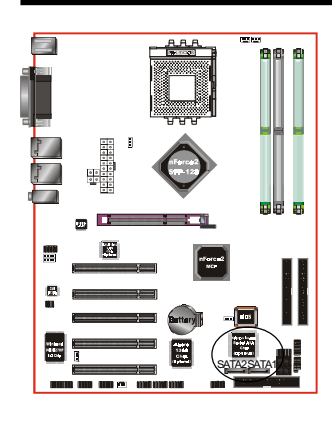

**SATA1/SATA2:** Serial ATA Connectors (Optional)

These connectors enable you to connect Serial ATA devices that conform to the Serial ATA specification.

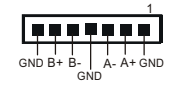

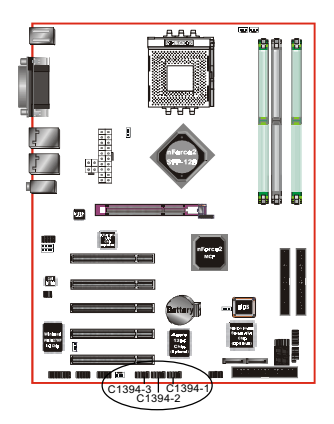

C1394-1 / C1394-2 / C1394-3: (Optional) 400Mbps 1394a (FireWire) Connectors C1394-1, C1394-2 and C1394-3 enable you to connect three IEEE 1394 ports for use with external devices that conform to the IEEE 1394 specification.

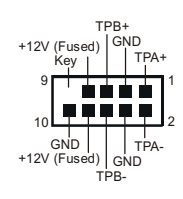

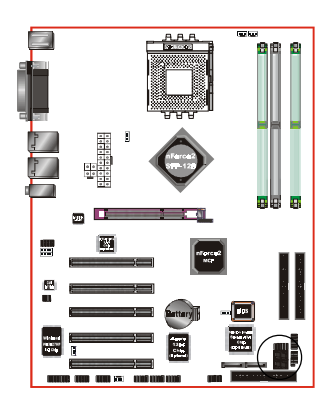

LED1: 80 Port Debug LED Provides two digits LED light to show why system boots failed for quick and easy optimization.

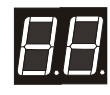

80 Port Debug 7-segment LED display (Refer to Appendix D for POST codes)

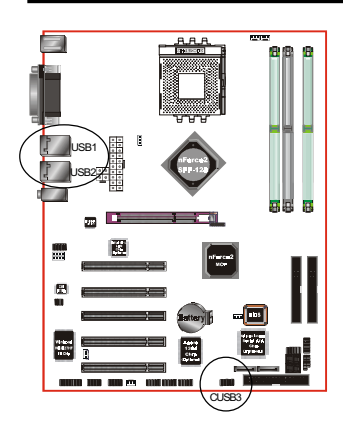

#### USB1/USB2/CUSB3: Six USB 2.0 ports

The mainboard is equipped with eight onboard USB2.0/1.1 ports (4 at rear panel).

It is equipped with a 10-pin connector for connecting 2 additional external USB 2.0/1.1 ports. If you wish to use the additional USB ports, install the card-edge bracket to the system chassis then insert the connector that is attached to the USB port cables to the 10-pin connector.

It will help your device more efficient for the transfer speed up to 480Mbps.

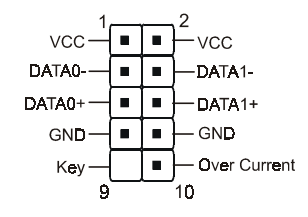

#### **CAUTION!**

Please make sure the USB cable has the same pin assignment. The different pin assignment may be caused damage of system.

If you need the USB cable, please contact our retailer.

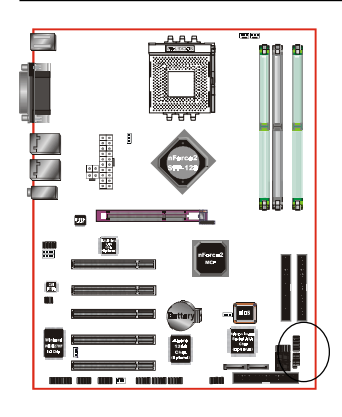

## CFP / CIR / CSPK

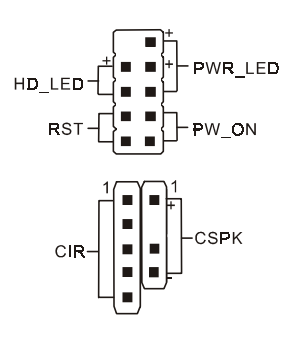

#### **CFP: Front Panel Connector**

#### $\bullet$  HD LED

This will light when the hard drive is being accessed.

#### ◆ PWR LED

This connects to the power button of the system chassis

#### $\bullet$  RST

This switch allows you to reboot without having to power off the system thus prolonginh the life of the power supply or system.

#### $\bullet$  PW ON

This is connected to the power button on the case. Using the Soft-Off by Pwr-BTTN feature, you can choose either Instant Off (turns system off immediately), or 4 sec delay (push the button for 4 seconds before the system turns off). When the system is in 4 sec delay mode, suspend mode is enabled by pushing the button momentarily.

#### **CIR:** IR connector

Connect your IrDA cable to the IR connector.

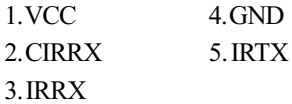

#### **CSPK:** Speaker

Connect to the system's speaker for beeping

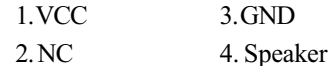

# 3-6 ACPI S3 (Suspend To RAM) Function

This mainboard supports the STR (Suspend To RAM) power management scheme by maintaining the appropriate power states in the DDR SDRAM interface signals. The power source to the DDR SDRAM must be kept active during STR (ACPI S3). Advanced Configuration Power Interface (ACPI) provides many Energy Saving Features for operating systems that support Instant ON and OuickStart™ function.

- 1. To enable the ACPI function and use the STR functionality to save system power, you are recommended to confirm the following requirements:
	- a. Install ACPI qualified add-on cards (such as AGP, LAN, and modem cards).
	- b. In BIOS under Power Management Setup (refer to Section 4), select "ACPI" function: Enabled" and "ACPI Suspend Type: S3(STR)" and "USB Resume from S3/S4: Enabled" (if you have USB devices).
	- c Install Windows® XP/2000/ME/98SE
	- d. Restart the system.
	- e. Open the Control Panel Power Management application, and click the Advanced tab. In the Power buttons section, select "Stand By" from the drop-down lists.
- 2. To enable the STR function, click the START button and choose Shut Down. In the Shut Down Windows dialog box, select the Stand By option to enter STR mode.

The following lists are the differences between STR power saving mode and Green (or Suspend) mode:

- a. STR is the most advanced Power Management mode.
- b. STR cuts all the power supplied to peripherals except to memory max. power saving.
- c. STR saves and keeps all on-screen data including any executed applications to DDR SDRAM.
- d. In STR mode, you must push the power button (connected to the onboard PW-ON of CFP pin) or click your USB devices to wake up your system to the last display.

# 3-7 CPU Overheating Protection

This board has CPU Overheating Protection when the temperature of CPU is overheating. This board supports automatically shutdown (to remove power) circuit when the CPU has reached the temperature of approximately  $110^{\circ}$ C. Meanwhile the speaker will sustained beep and the system will not be to power on. This protection is designed by hardware, you don't need to do the BIOS setup.

To power on your system normally, we recommend you to confirm the following steps:

- Unplug in the ATX power core (or turn off ATX power supply Step1: switch).
- $Step 2:$ Please wait the beep to stop then plug in the ATX power core again (or turn on ATX power switch) to turn on your system.

#### Note: The CPU Overheating Protection will function only when CPU has thermal diode design. The Thermal diode is supported in **AMD's Athlon XP or later CPIJs.**
# Section 4 **BIOS SETUP**

## Main Menu

The ROM BIOS provides a built-in Setup program which allows user to modify the basic system configuration and hardware parameters. The modified data is stored in a battery-backed CMOS, so that data will be retained even when the power is turned off. In general, the information saved in the CMOS RAM will stay unchanged unless there is a configuration change in the system, such as hard drive replacement or a device is added.

It is possible for the CMOS battery to fail causing CMOS data loss. If this happens you will need install a new CMOS battery and reconfigure your BIOS settings.

#### To enter the Setup Program:

Power on the computer and press the <Del> key during the POST (Power On Self Test). The BIOS CMOS SETUP UTILITY opens.

| Phoenix - AwardBIOS CMOS Setup Utility                                                   |                                           |  |  |
|------------------------------------------------------------------------------------------|-------------------------------------------|--|--|
| Standard CMOS Features                                                                   | $\blacktriangleright$ Power BIOS Features |  |  |
| $\blacktriangleright$ Advanced BTOS Features                                             | Load Fail-Safe Defaults                   |  |  |
| ► Advanced Chipset Features                                                              | Load Optimized Defaults                   |  |  |
| $\blacktriangleright$ Integrated Peripherals                                             | Set Supervisor Password                   |  |  |
| ► Power Management Setup                                                                 | Set User Password                         |  |  |
| $\blacktriangleright$ PnP/PCI Configurations                                             | Save & Exit Setup                         |  |  |
| $\triangleright$ PC Health Status                                                        | Exit Without Saving                       |  |  |
| $Esc : 0$ uit $F9 : Menu in BIOS$<br>: Select Item<br>1 L + +<br>F10 : Save & Exit Setup |                                           |  |  |
| Time, Date, Hard Disk Type                                                               |                                           |  |  |

Figure 1: CMOS Setup Utility

The main menu displays all the major selection items. Select the item you need to reconfigure. The selection is made by moving the cursor (press any direction (arrow key) to the item and pressing the 'Enter' key. An on-line help message is displayed at the bottom of the screen as the cursor is moved to various items which provides a better understanding of each function. When a selection is made, the menu of the selected item will appear so that the user can modify associated configuration parameters.

## 4-1 Standard CMOS Setup

Choose "STANDARD CMOS FEATURES" in the CMOS SETUP UTILITY Menu (Figure 2). Standard CMOS Features Setup allows the user to configure system settings such as the current date and time, type of hard disk drive installed, floppy drive type, and display type. Memory size is auto-detected by the BIOS and displayed for your reference. When a field is highlighted (use direction keys to move the cursor and the <Enter> key to select), the entries in the field can be changed by pressing the  $\langle PgDn \rangle$  or the  $\langle PgUp \rangle$  key.

| Phoenix - AwardBIOS CMOS Setup Utility<br>Standard CMOS Features                                                                       |                                                                           |                                                          |
|----------------------------------------------------------------------------------------------------|---------------------------------------------------------------------------|----------------------------------------------------------|
| $Date \ (mm:dd:yy)$<br>Time (hh:mm:ss)                                                                                                 | Tue. Mar 25 2003<br>$10 \pm 40 \pm 0$                                     | Item Help                                                |
| ► IDE Primarv Master<br>► IDE Primary Slave<br>$\blacktriangleright$ IDE Secondary Master<br>$\blacktriangleright$ IDE Secondary Slave |                                                                           | Menu Level<br>Change the day, month,<br>year and century |
| Drive A<br>Drive B<br>Floppy 3 Mode Support                                                                                            | $[1.44M, 3.5 \text{ in.}]$<br>[None]<br>[Disabled]                        |                                                          |
| Video<br>Halt On                                                                                                    | [EGA/VGA]<br>[All . But Keyboard]                                         |                                                          |
| Base Memorv<br>Extended Memory<br>Total Memory                                                                                         | 640K<br>65472K<br>1024K                                                   |                                                          |
| F5: Previous Values                                                                                                    | 1↓→←:Move Enter:Select +/-/PU/PD:Value F10:Save<br>F6: Fail-Safe Defaults | ESC:Exit F1:General Help<br>F7: Optimized Defaults       |

Figure 2: Standard CMOS Setup

Notes:

- If the hard disk Primary Master/Slave and Secondary Master/Slave are set to Auto, then the hard disk size and model will be auto-detected.
- The "Halt On:" field is used to determine when to halt the system by the BIOS if an error occurs.
- Floppy 3 Mode support is a mode used to support a special 3.5-inch drive used in Japan. This is a 3.5-inch disk that stores 1.2 MB. The default setting for this is disabled.

## 4-2 Advanced BIOS Features

Selecting the "ADVANCED BIOS FEATURES" option in the CMOS SETUP UTILITY menu allows users to change system related parameters in the displayed menu. This menu shows all of the manufacturer's default values for the board.

Pressing the [F1] key displays a help message for the selected item.

| Phoenix - AwardBIOS CMOS Setup Utility<br>Advanced BIOS Features                                                                                                    |                                                   |  |                                                                                                    |
|----------------------------------------------------------------------------------------------------|---------------------------------------------------|--|----------------------------------------------------------------------------------------------------|
| Virus Warning<br>CPU Internal Cache<br>External Cache<br>Quick Power On Self Test [Enabled]<br>ATA RAID & SCSI Boot Order[RAID, SCSI]<br><u>First Boot Device Filoppyl</u><br>Second Boot Device<br>Third Boot Device [LS120]<br>Boot Other Device<br>Swap Floppy Drive [Disabled]<br>Boot Up Floppy Seek [Enabled]<br>Boot Up NumLock Status - [On]<br>Gate A20 Option - - - [Fast]<br>Typematic Rate Setting - [Disabled]<br>x Typematic Rate (Chars/Sec) 6<br>x Typematic Delay (Msec) 250<br>Security Option<br>Security Option<br>APIC Mode [Enabled]<br>MPS Version Control For OS[1.4]<br>OS Select For DRAM $>$ 64MB [Non-OS2] | [Disabled]<br>[Enabled]<br>$[HDD-0]$<br>[Enabled] |  | Item Help<br>Menu Level<br>Allows you to choose<br>the VIRUS warning<br>feature for IDE Hard<br>Disk boot sector<br>protection. If this<br>function is enabled<br>and someone attempt to<br>write data into this<br>area , BIOS will show<br>a warning message on<br>screen and alarm beep |
| HDD S.M.A.R.T. Capability [Disabled]<br>Full Screen LOGO Show [Enabled]<br>Small Logo(EPA) Show [Enabled]<br>1↓→←:Move Enter:Select +/-/PU/PD:Value F10:Save ESC:Exit F1:General Help<br>F5: Previous Values    F6: Fail-Safe Defaults                                                                                                    |                                                   |  | F7: Optimized Defaults                                                                                                    |

Figure 3: BIOS Features Setup

## **Virus Warning**

During and after system boot up, any attempt to write to the boot sector or partition table of the hard disk drive halts the system and an error message appears.

You should then run an anti-virus program to locate the virus. Keep in mind that this feature protects only the boot sector, not the entire hard drive. The default is Disabled.

- **Enabled:** Activates automatically when the system boots up causing a warning message to appear when anything attempts to access the boot sector.
- **Disabled:** No warning message appears when anything attempts to access the boot sector.
	- Note: Many disk diagnostic programs that access the boot sector table can trigger the virus warning message. If you plan to run such a program, we recommend that you first disable the virus warning.

### **CPU Internal Cache**

This controls the status of the processor's internal cache area. Options: Enabled, Disabled.

## **External Cache**

This controls the status of the external (L2) cache area. Options: Enabled, Disabled.

#### **Quick Power On Self Test**

This category speeds up the Power On Self Test (POST). The default is Enabled. **Enabled:** This setting will shorten or skip of the items checked during POST. Disabled: Normal POST.

## ATA RAID & SCSI Boot Order (Optional)

Setup the boot up priority either form onboard ATA RAID connector or SCSI Card, if you select SCSI as the first boot at the option below item. The default is RAID, SCSI. Options: RAID, SCSI; SCSI, RAID.

## **First /Second/Third/Other Boot Device**

The BIOS attempts to load the operating system from the devices in the sequence selected in these items.

Options: Floppy, LS120, HDD-0, SCSI/SATA, CDROM, HDD-1, HDD-2, HDD-3, ZIP100, USB-FDD, USB-ZIP, USB-CDROM, LAN, Disabled.

## **Boot Other Device**

When enabled, the system searches all other possible locations for an operating system if it fails to find one in the devices specified under the first, second, and third boot devices. The default is Enabled.

Options: Enabled, Disabled.

### **Swap Floppy Drive**

This will swap your physical drive letters  $A \& B$  if you are using two floppy disks. The default is Disabled.

**Enabled:** Floppy A & B will be swapped under the O/S.

**Disabled:** Floppy A  $\&$  B will be not swapped.

### **Boot Up Floppy Seek**

If this item is enabled, it checks the size of the floppy disk drives at start-up time. You don't need to enable this item unless you have a legacy diskette drive with 360K capacity. The default is Disabled.

Options: Enabled, Disabled.

### **Boot Up NumLock Status**

This controls the state of the NumLock key when the system boots. The default is On.

- **On:** The keypad acts as a 10-key pad.
- **Off**: The keypad acts like cursor keys.

## **Gate A20 Option**

This refers to the way the system addresses memory above 1 MB (extended memory). The default is Normal.

**Normal:** The A20 signal is controlled by the keyboard controller or chipset hardware. Fact. The A20 signal is controlled by Port 92 or chipset specific method.

## **Typematic Rate Setting**

This determines the keystrokes repeat rate. The default is Disabled.

- **Enabled:** Allows typematic rate and typematic delay programming.
- **Disabled:** The typematic rate and typematic delay will be controlled by the keyboard controller in your system.

## **Typematic Rate (Chars/Sec)**

This is the number of characters that will be repeated by a keyboard press. The default is 6.

Options:  $6 \sim 30$  characters per second

## **Typematic Delay (msec)**

This setting controls the time between the first and the second character displayed by typematic auto-repeat. The default is 250. Options: 250/500/750/1000 msec.

## **Security Option**

This category allows you to limit access to the System and Setup, or just to Setup. The default is Setup.

- **System:** The system will not boot and the access to Setup will be denied if the correct password is not entered at the prompt.
- The system will boot; but the access to Setup will be denied if the Setup: incorrect password is not entered at the prompt.

## **APIC Mode**

This item allows you to enable APIC (Advanced Programmable Interrupt Controller) functionality.

Options: Enabled, Disabled.

### **MPS Version Control For OS**

Specifies the Multiprocessor Specification (MPS). Version 1.4 supports multiple PCI bus configurations by incorporating extended bus definitions. Enable this for Windows NT or Linux. For older operating systems, select Version 1.1. Options: 1.1, 1.4.

#### OS Select For DRAM > 64 MB

Some operating systems require special handling. Use this option only if your system has greater than 64 MB of memory. The default is Non-OS2.

 $OS2$ Select this if you are running the OS/2 operating system with greater than 64 MB of RAM.

**Non-OS2**: Select this for all other operating systems and configurations.

## **HDD S.M.A.R.T. Capability**

The S.M.A.R.T. (Self-Monitoring, Analysis, and Reporting Technology) system is a diagnostics technology that monitors and predicts device performance, S.M.A.R.T. Software resides on both the disk drive and the host computer.

The disk drive software monitors the internal performance of the motors, media, heads, and electronics of the drive. The host software monitors the overall reliability status of the drive. If a device failure is predicted, the host software, through the Client WORKS

**BIOS** 

S.M.A.R.T applet, warns the user of the impending condition and advises appropriate action to protect the data. The default is Disabled.

Options: Enabled, Disabled.

#### **Full Screen LOGO Show**

This item allows you determine Full Screen LOGO display during POST. Options: Enabled, Disabled.

## **Small Logo (EPA) Show**

If the BIOS combined a bit map file internal, this option lets users determine it showing or not at screen top-Right corner.

Options: Enabled, Disabled.

## 4-3 Advanced Chipset Features

Choose the "ADVANCED CHIPSET FEATURES" option in the CMOS SETUP UTILITY menu to display following menu.

| Phoenix - AwardBIOS CMOS Setup Utility<br>Advanced Chipset Features  |                                                    |  |                                                    |
|----------------------------------------------------------------------|----------------------------------------------------|--|----------------------------------------------------|
| System Performance                                                   | [Optimal]                                          |  | Item Help                                          |
| CPU Clock Ratio<br>FSB Frequency                                     | [Default]<br>[100 MHz]                             |  | Menu Level                                         |
| CPU Interface<br>Memory Frequency                                    | [Optimal]<br>[Auto]                                |  | $[0ptimal] - Use the$                              |
| Resulting Frequency<br>Memory Timings                                | - Base Memory<br>[Optimal]                         |  | most stable settings.                              |
| × T(RAS)<br>T (RCD)                                                  |                                                    |  | $[Aggressive/Turbo]$ -<br>Use over clocked         |
|                                                                      |                                                    |  | settings for higher                                |
| CAS Latency<br><b>FSB Spread Spectrum</b>                            | 2.5<br>[Disabled]                                  |  | performance but with<br>higher risk of             |
| AGP Spread Spectrum<br>AGP Aperture Size (MB)                        | [Disabled]<br>[64M]                                |  | instability.                                       |
| AGP Frequency<br>AGP 8X Support                                      | [Auto]<br>[Enabled]                                |  | [Expert] - Allows<br>full customization of         |
| AGP Fast Write Capability <u>[Enabled]</u><br>CPU Thermal-Throttling | $[50.0 \ \text{\%}]$                               |  | performance options.                               |
| System BIOS Cacheable                                                | [Disabled]                                         |  | Advanced users only.                               |
| Video RAM Cacheable                                                  | [Disabled]                                         |  |                                                    |
| 1↓→←:Move Enter:Select  <br>F5: Previous Values                      | +/-/PU/PD:Value F10:Save<br>F6: Fail-Safe Defaults |  | ESC:Exit F1:General Help<br>F7: Optimized Defaults |

Figure 4: Chipset Features Setup

#### **System Performance**

This item will help you to configure your system performance. Options: Optimal, Aggressive, Turbo, Expert.

## **CPU Clock Ratio**

Use this item to select a multiplier for the system frontside bus (FSB) frequency. The value of the multiplier must be set so that:

Multiplier x Frontside Bus Frequency = CPU Clock Speed

For example, if you have a processor that is rated to run at 450 MHz and the system is running a frontside bus frequency of 100 MHz, you should select a multiplier of 4.5 so that:

4.5 (Multiplier) x 100 MHz (frontside bus) =  $450$  MHz (CPU clock)

### **FSB Frequency**

Enables you to set the CPU frontside bus speed. Enables you to subtle tuning FSB.

#### **CPU** Interface

Allows you to set CPU/FSB parameters for CPU most stable or overclocked. Options: Optimal, Aggressive.

#### **Memory Frequency**

Enables you to select the memory frequency.

Options: By SPD, 50%, 60%, 66%, 75%, 80%, 83%, 100%, 120%, 125%, 133%, 150%, 166%, 200%, Auto.

Below is a list of Auto mode table for reference

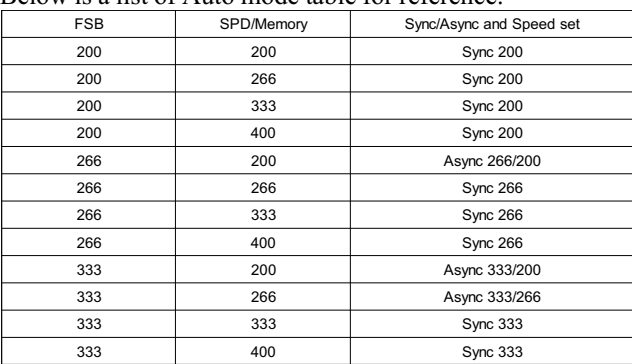

Note: Auto mode ensures the memory init module initializes the memory controller for the best performance based on the FSB and DDR SPD capabilities.

### **Memory Timings**

For setting DRAM Timing. Options: Optimal, Aggressive, Turbo, Expert.

## T (RAS)

This item specifies the number of clock cycles needed after a bank active command before a precharge can occur (sets the minimum RAS pulse width.). Options:  $1 \sim 15$ .

## T(RCD)

This item sets the timing parameters for the system memory such as the CAS (Column Address Strobe) and RAS (Row Address Strobe).

Options:  $1 \sim 7$ .

## $T(RP)$

This item refers to the number of cycles required to return data to its original location to close the bank or the number of cycles required to page memory before the next bank activate command can be issued.

Options:  $1 \sim 7$ .

## **CAS Latency**

Enables you to select the CAS latency time. The value is set at the factory depending on the DRAM installed. Do not change the values in this field unless you change specifications of the installed DRAM.

Options: 2.0, 2.5, 3.0.

## **FSB Spread Spectrum**

This item can significantly reduce the EMI (ElectroMagnetic Interference) generated by the CPU.

Options: Disabled, 0.50%, 1.00%.

## **AGP Spread Spectrum**

This item can significantly reduce the EMI (ElectroMagnetic Interference) generated by the AGP.

Options: Disabled, 0.50%, 1.00%.

## **BIOS**

### **AGP Aperture Size (MB)**

This item defines the size of the aperture if you use an AGP graphics adapter. It refers to a section of the PCI memory address range used for graphics memory. Options: 32, 64, 128, 256, 512 MB.

### **AGP Frequency**

This item allows you to select the AGP frequency.

Options: Auto, 90MHz, 93MHz, 95MHz, 97MHz, 100MHz, 50MHz ~87MHz in 1MHz increments.

## **AGP 8X Support**

Enables AGP 8X supports. Options: Disabled, Enabled.

### **AGP Fast Write Capability**

This item allows you to use Fast Write protocol for AGP card. Options: Disabled, Enabled.

#### **CPU THRM-Throttling**

This item sets the percentage of time that the CPU is idled if CPU throttling is initiated by excess heat. The default setting is 50%. Options: 12.5%, 25.0%, 37.5%, 50.0%, 62.5%, 75.0%, 87.5%.

## **System BIOS Cacheable**

This item allows the system to be cached in memory for faster execution. Options: Disabled, Enabled.

#### **Video RAM Cacheable**

This option allows the CPU to cache read/writes of the video RAM. Options: Disabled, Enabled.

## 4-4 Integrated Peripherals

| Phoenix - AwardBIOS CMOS Setup Utility<br>Integrated Peripherals    |                                                    |                                                       |
|---------------------------------------------------------------------|----------------------------------------------------|-------------------------------------------------------|
| OnChip IDE Channel0<br>PT <sub>0</sub>                              | [Enabled]<br>▲                                     | Item Help                                             |
| <b>Primary Master</b><br>PI <sub>0</sub><br>Primary Slave           | [Auto]<br>[Auto]                                   | Menu Level                                            |
| Primary Master<br><b>UDMA</b><br><b>UDMA</b><br>Primary Slave       | [Auto]<br>[Auto]                                   |                                                       |
| OnChip IDE Channel1                                                 | [Enabled]                                          |                                                       |
| Secondary Master PIO<br>PI <sub>0</sub>                             | [Auto]                                             |                                                       |
| Secondary Slave<br>Secondary Master UDMA                            | [Auto]<br>[Auto]                                   |                                                       |
| Secondary Slave<br><b>UDMA</b>                                      | [Auto]                                             |                                                       |
| IDE Prefetch Mode<br>Sil 3112 Serial ATA                            | [Enabled]<br>[Enabled]                             |                                                       |
| Init Display First                                                  | [PCI Slot]                                         |                                                       |
| OnChip USB                                                          | $[V1.1+V2.0]$                                      |                                                       |
| <b>USB Keyboard Support</b><br>Enhance USB Compatibility [Disabled] | [Disabled]                                         |                                                       |
| AC97 Audio                                                          |                                                    |                                                       |
| MAC Lan(nVIDIA)                                                     | [Auto]<br>[Auto]                                   |                                                       |
| Machine MAC(NV) Address                                             | 詳細/▼ 母部理解理解<br>[Disabled]                          | Menu Level                                            |
| x MAC(NV) Address Input<br>Onboard Lan Boot ROM                     | - Press Enter<br>[Disabled]                        |                                                       |
| IDE DMA transfer access                                             | [Enabled]                                          |                                                       |
| <b>IDE HDD Block Mode</b><br>POWER ON Function                      | [Enabled]<br>[Hot KEY]                             |                                                       |
| <b>KB Power ON Password</b>                                         | [Enter]                                            |                                                       |
| Hot Key Power ON                                                    | $[Ctr]-F1]$                                        |                                                       |
| Onboard FDC Controller<br>Onboard Serial Port 1                     | [Enabled]<br>[3F8/IR04]                            |                                                       |
| Onboard Serial Port 2                                               | [2F8/IR03]                                         |                                                       |
| <b>UART Mode Select</b><br>RxD. TxD Active                          | [Normal]<br>[Hi.Lo]                                |                                                       |
| <b>IR Transmission Delay</b>                                        | [Enabled]                                          |                                                       |
| UR2 Duplex Mode<br>Use IR Pins                                      | [Half]<br>$[IR-Rx2Tx2]$                            |                                                       |
| Onboard Parallel Port                                               | [378/IR07]                                         |                                                       |
| Parallel Port Mode<br>EPP Mode Select                               | [SPP]<br>[EPP1.7]                                  |                                                       |
| ECP Mode Use DMA                                                    | 131                                                |                                                       |
| PWRON After PWR-Fail                                                | [0f]                                               |                                                       |
| Game Port Address<br>Midi Port Address                              | [201]<br>[330]                                     |                                                       |
| Midi Port IRO                                                       | [10]                                               |                                                       |
| 1↓→←:Move<br>Enter:Select<br>F5: Previous Values                    | +/-/PU/PD:Value F10:Save<br>F6: Fail-Safe Defaults | ESC:Exit<br>F1:General Help<br>F7: Optimized Defaults |

Figure 5: Integrated Peripherals

#### Notes:

- If you do not use the Onboard IDE connector, then you will need to set Onboard Primary PCI IDE: Disabled and Onboard Secondary PCI IDE: Disabled
- The Onboard PCI IDE cable should be equal to or less than 18 inches (45 cm.).

## **BIOS**

## **On-Chip Cnannel 0/1**

The integrated peripheral controller contains an IDE interface with support for two IDE channels. Select Enabled (default) to activate each channel separately. Options: Enabled, Disabled.

## **IDE Primary/Secondary Master/Slave PIO**

The four IDE PIO (Programmed Input/Output) fields let you set a PIO mode (0-4) for each of the four IDE devices that the onboard IDE interface supports. Modes 0 through 4 provide successively increased performance. In Auto mode, the system automatically determines the best mode for each device. The default is Auto. Options: Auto, Mode  $0 \sim 4$ .

## **IDE Primary/Secondary Master/Slave UDMA**

This allows you to select the mode of operation for the Ultra DMA-33/66/100/133 implementation is possible only if your IDE hard drive supports it and the operating environment includes a DMA driver. If your hard drive and your system software both support Ultra DMA-33/66/100/133, select Auto to enable UDMA mode by BIOS or you can select mode by manual.

Options: Auto, Disabled.

## **IDE** Prefetch Mode

Selecting Enabled reduces latency between each drive read/write cycle, but may cause instability in IDE subsystems that cannot support such fast performance. If you are getting disk drive errors, try setting this value to Disabled. This field does not appear when the Internal PCI/IDE field, above, is Disabled. Options: Enabled, Disabled.

## Sil3112 Serial ATA (Optional)

This item enables the onboard Sil3112 serial ATA feature. Options: Enabled, Disabled.

#### **Init Display First**

If two video cards are used (1 AGP and 1 PCI) this specifies which one will be the primary display adapter. Options: PCI Slot, Onboard/AGP.

## **Onchip USB**

Enables the USB controllers. Options: Disabled, V1.1+V2.0, V1.1.

#### Page 4-12

### **USB Keyboard Support**

Your system contains a Universal Serial Bus (USB) controller and you have a USB keyboard.

Options: Enabled, Disabled.

## **Enhance USB Compatibility**

This item allows you use enhance USB compatibility. Options: Enabled, Disabled.

## **AC97 Audio**

This item allows you to decide to auto or disable the chipset family to support AC97 Audio. The function setting AC97 Audio Codec states. The system default is Auto. Options: Auto, Disabled.

## **MAC Lan (nVIDIA) (Optional)**

Enables the onboard LAN feature Options: Auto, Disabled.

## Machine MAC (NV) Address (Optional)

Machine MAC (NV) addrress selection. Options: Enabled, Disabled.

## **MAC (NV) Address Input (Optional)**

Allows you to input the MAC (NV) address.

## **Onboard Lan Boot ROM (Optional)**

Allows you decide whether to invoke the boot ROM of the onboard LAN chip. Options: Disabled, LAN 1, LAN 2, Both two.

#### **IDE HDD Block Mode**

IDE Block Mode allows the controller to access blocks of sectors rather than a single sector at a time. The default is Enabled. Options: Enabled, Disabled.

#### **POWER ON Function**

Enables computer power on by keyboard, mouse, or hotkey activity. The default is  $Hot K EY$ 

Password: Requires you to enter a password when using the keyboard to power on. Set the password in the next field "KB Power ON Password."

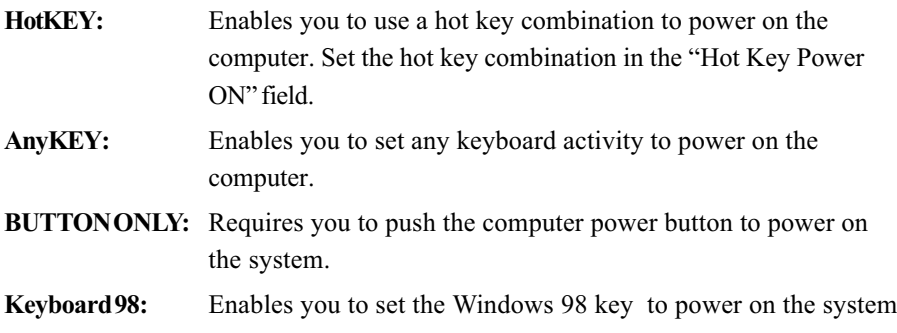

#### **Keyboard Power ON Password**

Press "Enter" to create a password that is required when you use the keyboard to power on the system. You must set the POWER ON Function to "Password" to be prompted for a password at power on.

#### **Hot Key Power ON**

Enables you to set a hot key combination to be used for powering on the system. The default is Ctrl-F1.

Options:  $Ctrl-F1 \sim Ctr1-F12$ .

#### **Onboard FDC Controller**

Select Enabled if your system has a floppy disk controller (FDC) installed on the system board and you wish to use it. If you install and-in FDC or the system has no floppy drive, select Disabled in this field.

Options: Enabled, Disabled.

## **Onboard Serial Port 1/2**

Select an address and corresponding interrupt for the first and second serial ports. Options: 3F8/IRQ4, 2E8/IRQ3, 3E8/IRQ4, 2F8/IRQ3, Disabled, Auto.

## **UART Mode Select**

This filed allows the users to configure what IR mode the 2nd serial port should use. The default is Normal.

Options: Normal, IrDA and ASKIR.

## **RxD. TxD Active**

This field configures the receive and transmit signals generated from the IR port. The default is Hi Lo (when UART Mode Select is not set to Normal). Options: Hi Hi, Hi Lo, Lo Hi, and Lo Lo.

#### **IR Transmission delay**

This item allows you to enabled/disable IR transmission delay. Options: Enabled, Disabled.

#### **UR2 Duplex Mode**

This item allows you to select IR half/full duplex function. Options: Half, Full.

#### **Use IR Pins**

This item allows you to select IR transmission routes, one is RxD2, TxD2 (COM Port) and the other is IR-Rx2Tx2. Options: IR-Rx2Tx2, RxD2, TxD2.

#### **Onboard Parallel Port**

This field allows the user to configure the LPT port. Options: 378/IRO7, 278/IRO5, 3BC/IRO7, Disabled.

#### **Parallel Port Mode**

This field allows the user to select the parallel port mode. Options: SPP, EPP, ECP, ECP+EPP.

#### **EPP Mode Select**

This item allows you to determine the IR transfer mode of onboard I/O chip. Options: EPP1.9.EPP1.7.

#### **ECP Mode USE DMA**

This field allows the user to select DMA1 or DMA3 for the ECP mode. Options: DMA1, DMA3.

#### **PWRON After PWR-Fail**

This item enables your computer to automatically restart or return to its last operating status after power returns from a power failure.

Off: The system stays off after a power failure. You must press the power button to power on the system.

On: The system will automatically power on.

Former-Sts: Stay off or power on depend on system safe shutdown or power fail.

#### **Game Port Address**

Select an address for the Game port. Options: 201, 209, Disabled.

## **BIOS**

## **Midi Port Address**

Select an address for the Midi port. Options: 290, 300, 330, Disabled.

## **Midi Port IRQ**

Select an interrupt for the Midi port. Options: 5, 10.

## 4-5 Power Management Setup

Choose the "POWER MANAGEMENT SETUP" in the CMOS SETUP UTILITY to display the following screen. This menu allows the user to modify the power management parameters and IRQ signals. In general, these parameters should not be changed unless it's absolutely necessary.

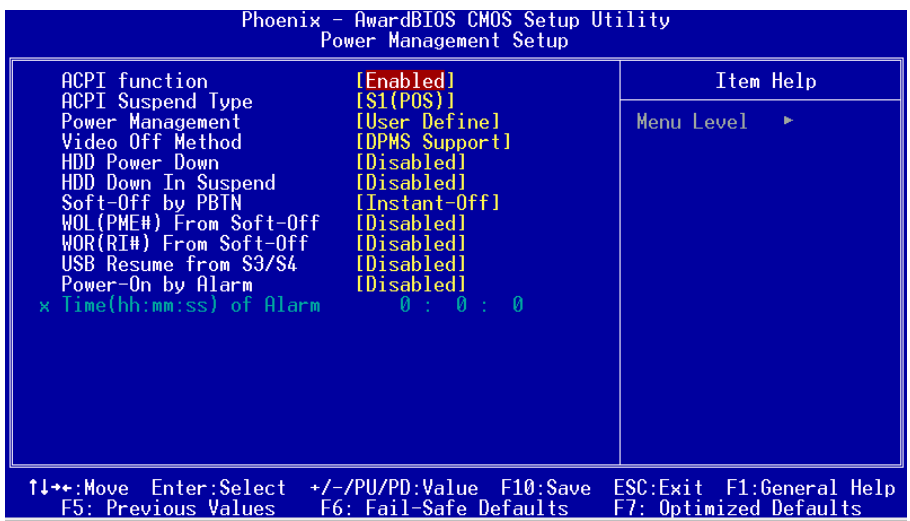

Figure 6: Power Management

#### **ACPI Function**

This item allows you to set the ACPI function. Options: Enabled, Disabled.

## **ACPI Suspend Type**

This item allows you to select S1(POS) or S3(STR) function. Options:  $S1(POS)$ ,  $S3(STR)$ ,  $S1&S3$ .

#### **Power Management**

Use this to select your Power Management selection. The default is User define.

Maximum power savings. Inactivity period is 1 minute in each mode. Max.saving:

Min. saving: Minimum power savings. Inactivity period is 1 hour in each mode.

User define: Allows user to define PM Timers parameters to control power saving mode.

### **Video Off Method**

This option allows you to select how the video will be disabled by the power management. The default is  $V/H$  Sync + Blank

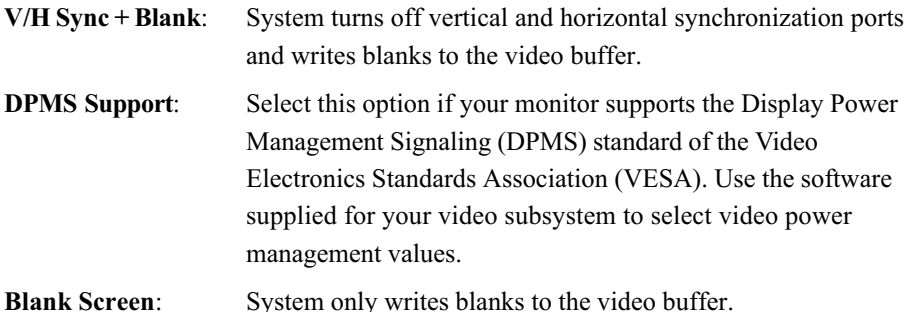

#### **HDD Power Down**

When enabled and after the set time of system inactivity, the hard disk drive will be powered down while all other devices remain active.

Options: Disabled,  $1 \sim 15$  Min.

#### **HDD Down In Suspend**

Lets you enable the HDD to power off in suspend mode. Options: Enabled, Disabled.

#### **Soft-Off by PBTN**

Use this to select your soft-off function. The default is Instant Off.

Instant Off<sup>.</sup> Turns off the system instantly.

Turns off the system after a 4 second delay. If momentary press **Delay 4 Second :** of button, the system will go into Suspend Mode. Press the power button again to make system back to work.

#### **WOL (PME#) From Soft-Off**

An input signal form PME on the PCI card awakens the system from a soft off state. Options: Enabled, Disabled.

#### WOR (RI#) From Soft-Off

An input signal form RI on the PCI card awakens the system from a soft off state. Options: Enabled, Disabled.

### **USB Resume from S3/S4**

This item allows you to wake-up the system by USB device when you save the computer power at S3/S4. Options: Enabled, Disabled.

#### **Power-On by Alarm**

When enabled, you can set the date and time in the following two fields. Any event occurring at the specified date or time awakens the system from power savings mode.

## 4-6 PNP/PCI Configuration

The PNP/PCI configuration program is for the user to modify the PCI/ISA IRQ signals when various PCI/ISA cards are inserted in the PCI or ISA slots.

#### WARNING: Conflicting IRO's may cause the system to not find certain devices.

| Phoenix - AwardBIOS CMOS Setup Utility<br>PnP/PCI Configurations                                                                                                    |                                                                                                    |                                                                                                    |
|----------------------------------------------------------------------------------------------------|----------------------------------------------------------------------------------------------------|----------------------------------------------------------------------------------------------------|
| Reset Configuration Data [Disabled]                                                                                                    |                                                                                                    | Item Help                                                                                                    |
| Resources Controlled By<br>x IRO Resources<br>PCI/VGA Palette Snoop<br>Assign IRO For VGA<br>PCI Latency Timer(CLK)<br><b>INT Pin 1 Assignment</b><br>INT Pin 2 Assignment<br>INT Pin 3 Assignment<br>INT Pin 4 Assignment | [Auto(ESCD)]<br>Press Enter<br>[Disabled]<br>[Enabled]<br>I 321<br>[Auto]<br>[Auto]<br>[Auto]<br>[Auto] | Menu Level<br>Default is Disabled.<br>Select Enabled to<br>reset Extended System<br>Configuration Data<br>ESCD) when you exit<br>Setup if you have<br>installed a new add-on<br>and the system<br>reconfiguration has<br>caused such a serious<br>conflict that the OS<br>cannot boot |
| 1↓→←:Move Enter:Select<br>F5: Previous Values                                                                                                    | +/-/PU/PD:Value F10:Save<br>F6: Fail-Safe Defaults                                                      | ESC:Exit F1:General Help<br>F7: Optimized Defaults                                                                                                    |

Figure 7: PNP/PCI Configuration Setup

#### **Reset Configuration Data**

This setting allows you to clear ESCD data. The default is Disabled

**Disabled:** Normal Setting.

**Enabled:** If you have plugged in some Legacy cards to the system and they were recorded into ESCD (Extended System Configuration Data), you can set this field to Enabled in order to clear ESCD

#### **Resources Controlled By**

Determines what controls system PNP/PCI resources. The default is Auto (ESCD).

- **Manual:** PNP Card's resources are controlled manually. The "IRQ Resources" field becomes available and you can set which IRQ-X and DMA-X are assigned to PCI/ISA PNP or Legacy ISA Cards.
- If your ISA card and PCI cards are all PNP cards, BIOS assigns the Auto: interrupt resource automatically.

#### **PCI/VGA Palette Snoop**

This item is designed to overcome problems that can be caused by some nonstandard VGA cards. This board includes a built-in VGA system that does not require palette snooping so you must leave this item disabled.

Options: Enabled, Disabled.

## **Assign IRQ For VGA**

This item allows BIOS to assign whether IRQ is with VGA or not. If you have not connect the VGA device, can release the IRQ for other device. Options: Enabled, Disabled.

### **PCI Latency Timer (CLK)**

The latency timer defines the minimum amount of time, in PCI clock cycles, that the bus master can retain the ownership of the bus. Options:  $0-255$ .

#### **INT Pin1 to Pin4 Assignment**

These settings allow the user to specify what IRQ will be assigned to PCI devices in the chosen slot. The defaults are Auto.

Options: Auto, 3, 4, 5, 7, 9, 10, 11, 12, 14, 15.

#### Interrupt requests are shared as shown below:

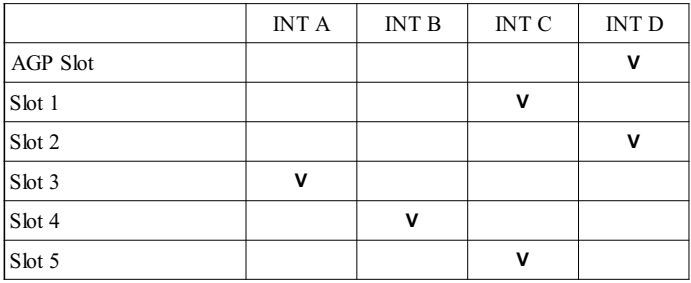

#### **IMPORTANT!**

If using PCI cards on shared slots, make sure that the drivers support "Shared IRQ" or that the cards don't need IRQ assignments. Conflicts will arise between the two PCI groups that will make the system unstable or cards inoperable.

## 4-7 PC Health Status

| Phoenix - AwardBIOS CMOS Setup Utility<br>PC Health Status                                                                                                    |                                                                                                    |                                                |
|----------------------------------------------------------------------------------------------------|----------------------------------------------------------------------------------------------------|------------------------------------------------|
| Show PC Health in POST                                                                                                    | [Enabled]                                                                                                    | Item Help                                      |
| CPU Warning Temperature<br>Current CPU Temperature<br>Current System Temp.<br>Current Power FAN Speed<br>Current Chassis FAN Speed<br>Current CPU FAN Speed<br>Vdd(V)<br>Vcore(V)<br>Vdimm(V)<br>$+5V$<br>+12 V<br>V <sub>agn</sub> (V)<br>– 5 V<br>VRATIV<br>5VSB(V)<br>Shutdown Temperature | [Disabled]<br>33°C/91°F<br>59°C/138°F<br>0 RPM<br>0 RPM<br>0 RPM<br>1.50V<br>1.75V<br>2.50V<br>4.97V<br>12.12V<br>$-12.28V$<br>$-5.09V$<br>3.48V<br>4.89V<br>[Disabled] | Menu Level                                     |
| 1↓→←:Move Enter:Select<br>F5: Previous Values                                                                                                    | +/-/PU/PD:Value F10:Save<br>F6: Fail-Safe Defaults                                                                                                    | ESC:Exit F1:General Help<br>Optimized Defaults |

Figure 8: PC Health Status

#### **Show PC Health in POST**

When this function is enabled the PC Health information is displayed during the

POST (Power On Self Test).

Options: Disabled, Enabled.

#### **CPU Warning Temperature**

Sets the temperature at which the computer will respond to an overheating CPU. The default is Disabled

Options: Disabled,  $50^{\circ}$ C/122<sup>o</sup>F ~  $70^{\circ}$ C/158<sup>o</sup>F.

#### **Current CPU Temperature**

Displays the current CPU temperature.

#### **Current System Temperature**

Displays the current system temperature.

#### **Current CPU/Chassis/Power FAN Speed**

Displays the current speed of the CPU, chassis, and power fan speed in RPMs.

 $Vdd(V)$ The voltage level of chipset.

Vcore (V) The voltage level of the CPU(Vcore).

Vdimm(V) The voltage level of the DRAM.

 $Vaqp(V)$ The voltage level of the AGP card.

**VBAT(V)** The voltage level of the battery.

## ± 5V, +12V, VBAT(V), 5VSB(V)

The voltage level of the switching power supply.

## **VBAT(V)**

The voltage level of the battery.

## **ACPI Shutdown Temperature**

This is the temperature that the computer will turn off the power to combat the effects of an overheating system. (requires ACPI to be enabled in Power Management BIOS and ACPI compliant operating system.) The default is Disabled. Options available are 60°C/140°F to 75°C/167°F in increments of 5°C.

## 4-8 Power BIOS Features

| Phoenix - AwardBIOS CMOS Setup Utility<br>Power BIOS Features |                                                    |                                                    |
|---------------------------------------------------------------|----------------------------------------------------|----------------------------------------------------|
| CPU Voltage Regulator<br>AGP Voltage Regulator                | [Default]<br>[1.5V]                                | Item Help                                          |
| DIMM Voltage Regulator<br>VDD Voltage Regulator               | [2.63V]<br>[1.6V]                                  | Menu Level                                         |
|                                                               |                                                    |                                                    |
| 1↓→←:Move Enter:Select  <br>F5: Previous Values               | +/-/PU/PD:Value F10:Save<br>F6: Fail-Safe Defaults | ESC:Exit F1:General Help<br>F7: Optimized Defaults |

Figure 9: Frequency/Voltage Control

In the following items, "Default Voltage" indicates the original factory value, and "New Voltage" indicates the value that you assign.

#### **CPU Voltage Regulator**

This item allows you to set the CPU V core voltage.

Options: 1.400V to 2.200V in 0.025V increments. We recommend that you leave this at the default value.

#### **AGP Voltage Regulator**

This item allows you to set the AGP slot voltage.

Options:  $1.5V$  to  $+1.8V$  in 1V increments. We recommend that you leave this at the default value.

#### **DIMM Voltage Requlator**

This item allows you to set the DIMM slot voltage.

Options: 2.50V, 2.63V, 2.77V, 2.90V. We recommend that you leave this at the default value

### **VDD Voltage Regulator**

This item allows you to set the chipset slot voltage.

Options: 1.6V, 1.8V, 2.0V. We recommend that you leave this at the default value.

## 4-9 Defaults Menu

Selecting "Defaults" from the main menu shows you two options which are described below

### **Load Fail-Safe Defaults**

When you press <Enter> on this item you get a confirmation dialog box:

```
Load Fail-Safe Defaults (Y/N)? N
```
Pressing 'Y' loads the BIOS default values for the most stable, minimal-performance system operations.

### **Load Optimized Defaults**

When you press <Enter> on this item you get a confirmation dialog box:

```
Load Optimized Defaults (Y/N)? N
```
Pressing 'Y' loads the default values that are factory settings for optimal performance system operations.

## 4-10 Supervisor/User Password Setting

These items are used to install a password. A Supervisor password takes precedence over a User password, and the Supervisor limits the activities of a User. You can set either a supervisor or user password, or both of them:

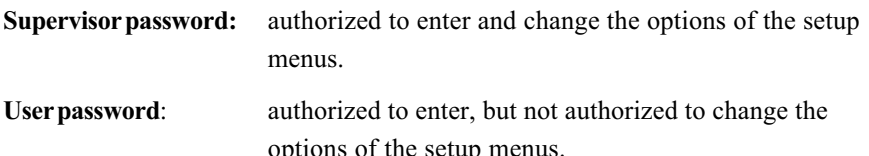

When you select Set User/Supervisor Password, the following message appears prompting you to type a password:

#### **ENTER PASSWORD:**

Type the password, up to eight characters in length, and press <Enter>. The password typed now clears any previously entered password from CMOS memory. You will be prompted to confirm the password. Type the password and press <Enter>. You may also press <Esc> to abort the selection and not enter a password.

To disable a password, press <Enter> when you are prompted to enter the password. A message will confirm the password is disabled:

#### **PASSWORD DISABLED.**

Once the password is disabled, the system will boot and you can enter Setup freely. When a password has been enabled, you will be prompted to enter it every time you try to enter Setup. This prevents an unauthorized person from changing any part of your system configuration.

Additionally, when a password is enabled, you can also require the BIOS to request a password every time your system is rebooted. This prevents unauthorized use of vour computer.

You determine when the password is required within the BIOS Features Setup menu "Security" option. If the Security option is set to "System", the password will be required both at boot and at entry to Setup. If set to "Setup", prompting only occurs when trying to enter Setup.

## 4-11 Exiting BIOS

## Save & Exit Setup

Pressing <Enter> on this item asks for confirmation:

#### Save to CMOS and EXIT (Y/N)? Y

Pressing "Y" stores the selections made in the menus in  $CMOS - a$  special section of memory that stays on after you turn your system off. The next time you boot your computer, the BIOS configures your system according to the Setup selections stored in CMOS. After saving the values the system is restarted again.

## **Exit Without Saving**

Pressing <Enter> on this item asks for confirmation:

#### Ouit without saving  $(Y/N)$ ? Y

This allows you to exit Setup without storing in CMOS any change. The previous selections remain in effect. This exits the Setup utility and restarts your computer.

# Page Left Blank

# Section 5 **Driver Installation**

## Easy Driver Installation

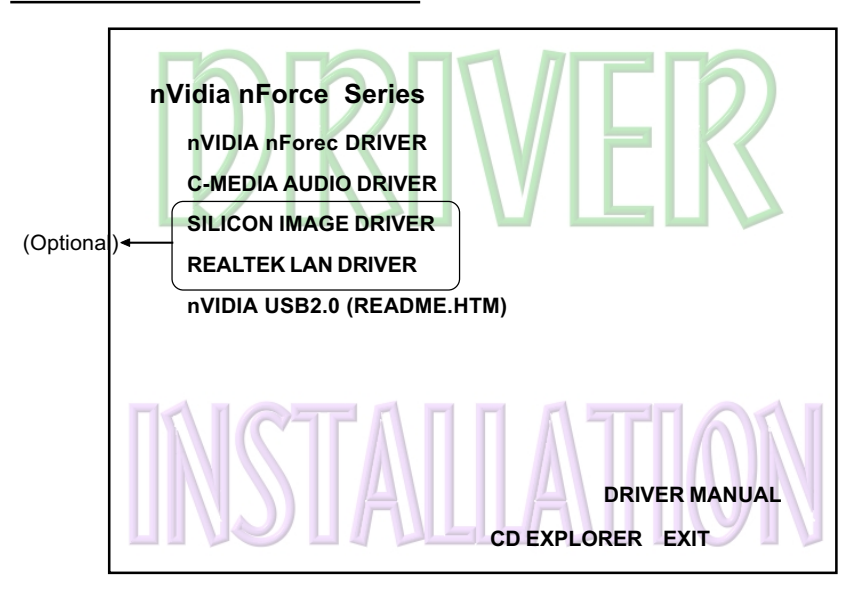

Insert the bundled CD-disk, the main menu screen will appear. The main menu displays buttons that link you to the supported drivers, utilities and software.

- Step  $1:$ Click "nVIDIA nForce DRIVER" to install nVIDIA nForce driver.
- Step 2: Click "C-MEDIA AUDIO DRIVER" to install audio driver.
- Step 3: Click "SILICON IMAGE DRIVER" to install serial ATA driver (Optional).
- Step 4: Click "REALTEK LAN DRIVER" to install LAN driver (Optional).
- Click "USB V2.0 DRIVER" to install USB2.0 driver under Windows 9X Step  $5:$ system, for Windows XP operation system refer to README.HTM file introduction to install USB V2.0 driver

# C-Media Audio Configuration Brief Guide

Below is list brief guide of C-Media Audio Configuration. For more detailed information, please refer to user's manual in the attached CD.

You are able to access the control panel from two places:

a) The system tray in the right-bottom of your screen. You can click right button of the mouse on it to get an audio-related pop-up menu as follows

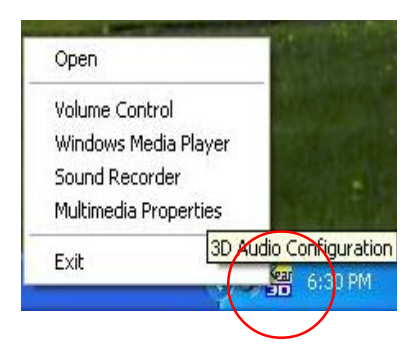

b) In the "Control Panel" (Start=>Setting=>Control Panel), double-click "CMI Audio Config" to open it.

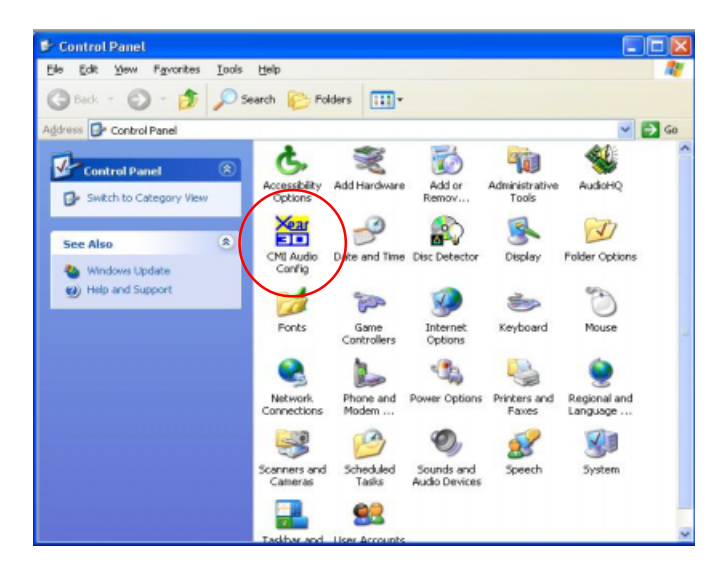

### 1. Speaker output:

When you open the "3D Audio Configuration", you will see the default Output tab as the figure below. "Speaker Output" tab collects main setting/options for analog output to speakers.

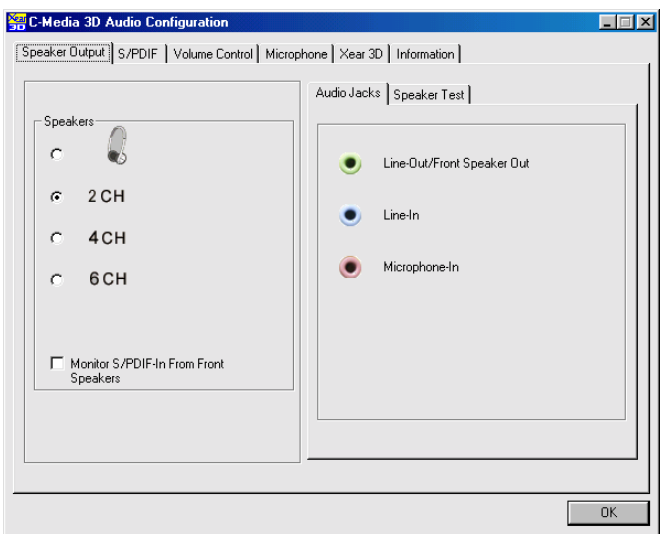

<2 channel mode>

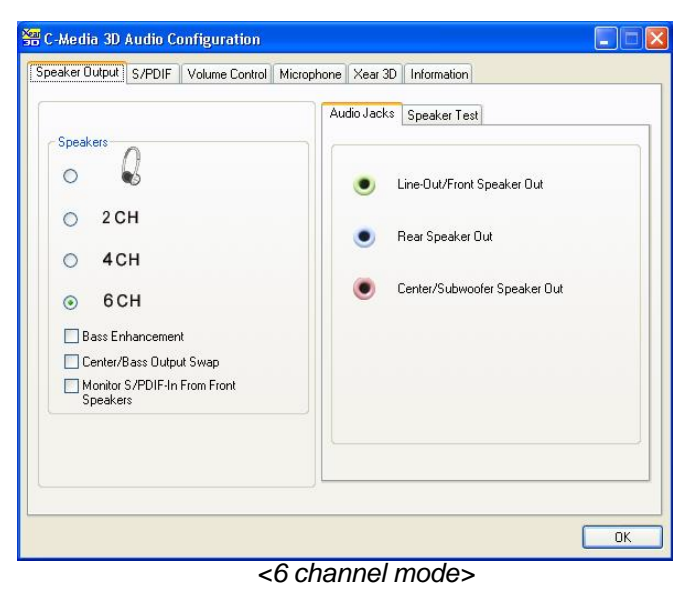

## 2. S/PDIF:

C-Media driver supports digital S/PDIF output (Sony/Philips Digital InterFace, developed by SONY/PHILIPS to provide a low-distortion digital data transfer between audio devices). There may be an optical or coaxial connector for S/PDIF on your system. When you select S/PDIF tab, you will see the setting page as the figure below.

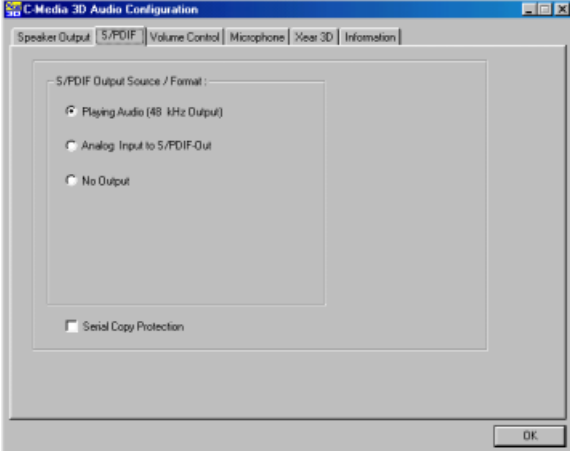

## 3. Volume Control:

C-Media driver provides the digital volume control for all 6 channels in 3D Audio Configuration. You can regulate each volume to the speaker for current playing digital sound sources. It's not effective for analog input sources.

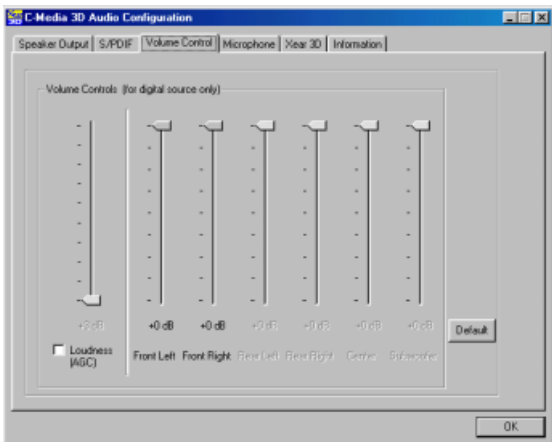

### 4. Microphone:

C-Media driver provides microphone setting in 3D Audio Configuration directly for more convenience. You can control microphone options in the tab though you can also reach them in Microsoft volume control.

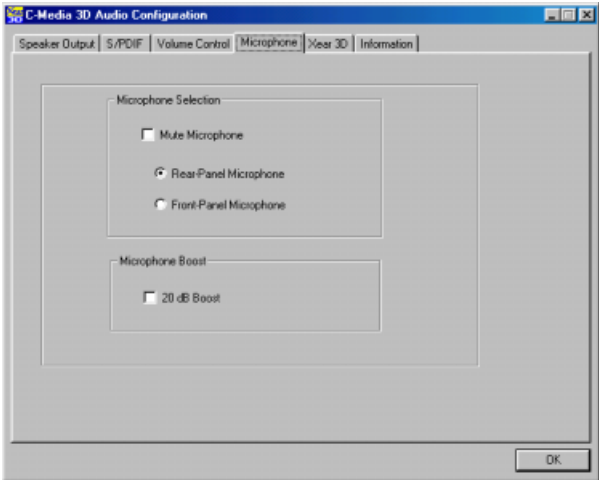

#### **5. Xear 3D:**

C-Media driver now supports Xear 3D-5.1 Virtual SPEAKER SHIFTER and sound effects. Just click the left button in Xear 3D tab and then the new friendly/fancy graphic user interface will pop up.

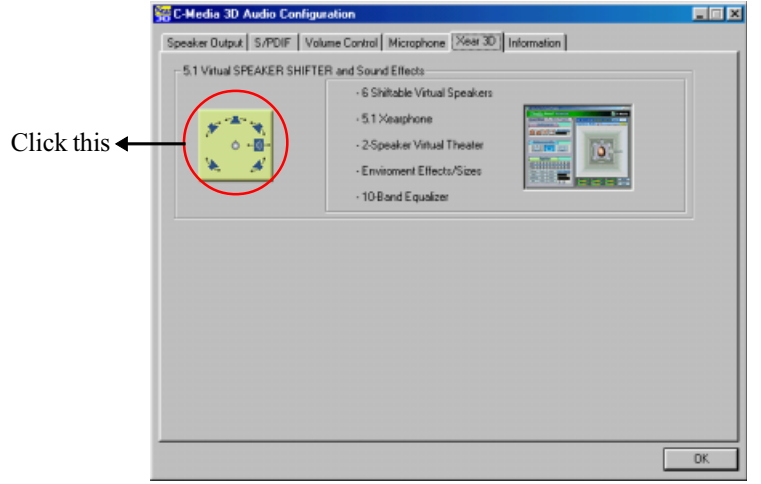

#### Xear 3D - 5.1 Virtual SPEAKER SFIFTER:

The SPEAKER SHIFTER block provides an advanced, amazing and considerate feature- dynamically adjustable multi-channel sound system no matter what listening appliance you use and what application you are running. You do NOT have to endure unbalanced speaker placement due to spatial limitation. You can enjoy multi-channel surround sound with even an earphone or usual 2 speakers.

#### ◆ Xear 3D - Sound Effect:

Xear 3D Advanced Program provides another functional block-Sound Effect. You can create a different feeling for your music including 27 Environment Effects, Environment Size & 10-Band Equalizer with 12 pre-set models.

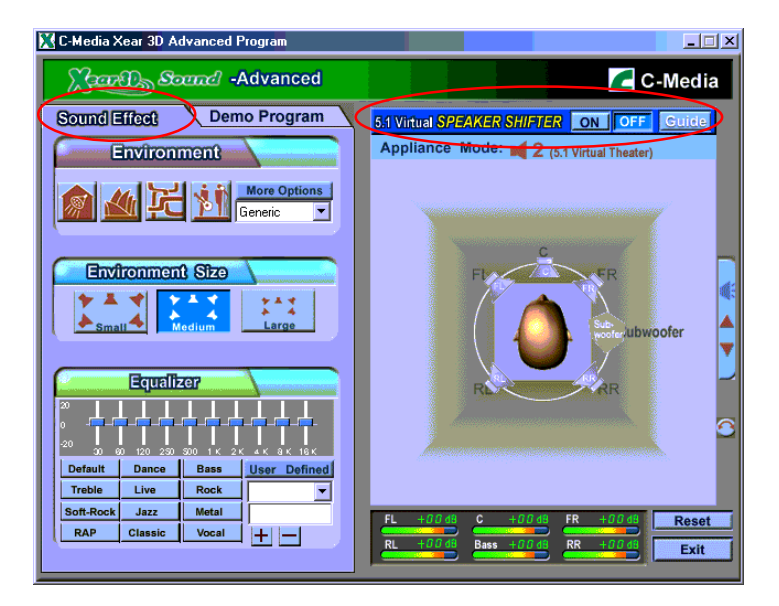

#### • Xear 3D - Multi-channel Music Demo:

This demo program provides each speaker testing and three 5.1-channel music. You can get feeling about 5.1-channel surround music and use it to test SPEAKER SHIFTER, too. All demo music/sound here will repeat playing if you don't press "Stop" button.

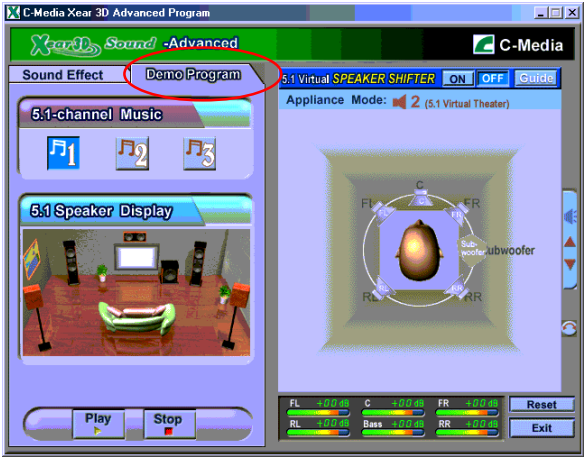

#### • Xear 3D - Play3D Demo:

Xear 3D Advanced Program also provides interesting Play3D demo programs as below. After installing the program with setup program, you will find the program from the path: "Start->Programs->C-Media 3D Audio->Play3D Demo".

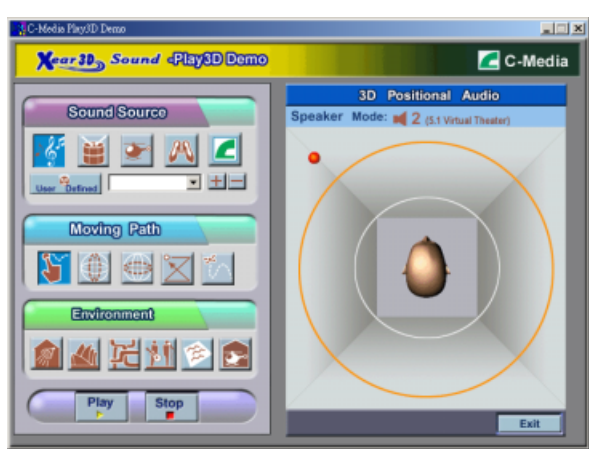

## 6. Information:

There is a C-Media audio-related Information tab in 3D Audio Configuration. You can get a whole picture about the audio chip, driver version, 3D Audio Engine, Microsoft DirectX Version, and Configuration Version itself.

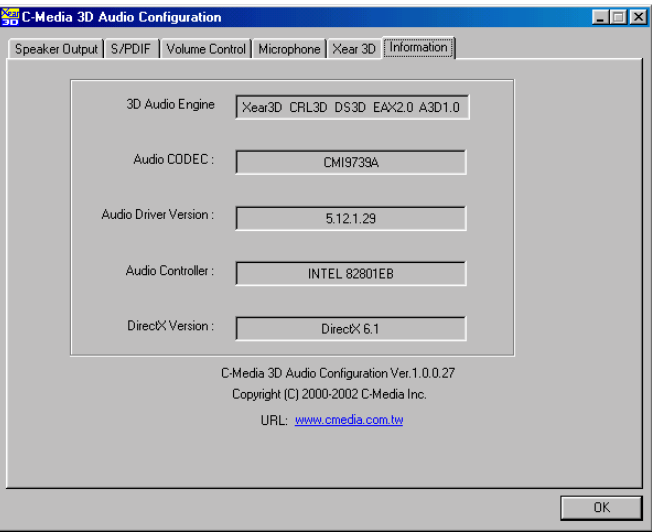
## Appendix A

### A-1 Update Your System BIOS

Download the xxxxx.EXE file corresponding to your model form the our website to an empty directory on your hard disk or floppy. Run the downloaded xxxxx.EXE file and it will self extract. Copy these extracted files to a bootable DOS floppy disk.

Note: The DOS floppy disk should contain NO device drivers or other programs.

- 1. Type "A:\AWDFLASH and press <Enter> Key.
- 2. You will see the following setup on screen.
- 3. Please key in the xxxxx.bin BIOS file name.

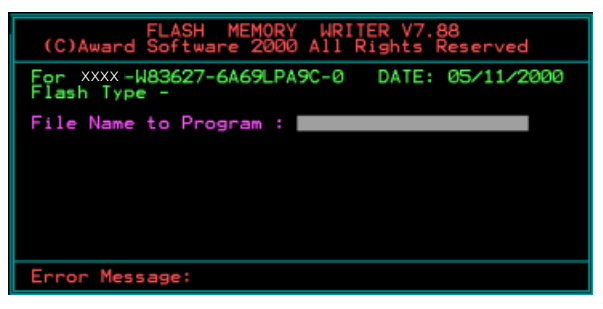

4. If you want to save the previous BIOS data to the diskette, please key in [Y], otherwise please key in [N].

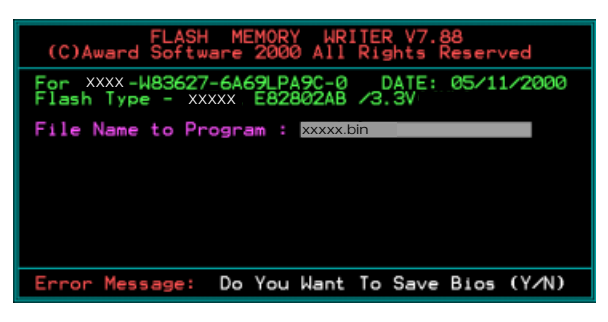

5. Key in File Name to save previous BIOS to file.

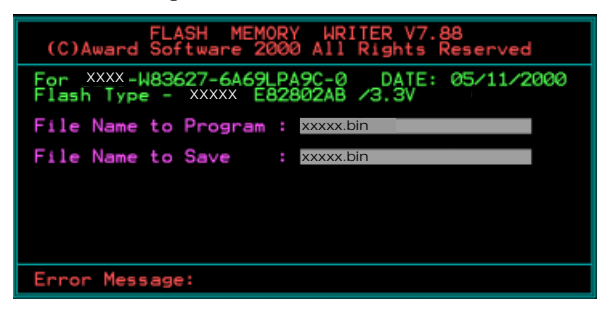

6. Are you sure to program  $(y/n)$ , please key in [Y] to start the programming.

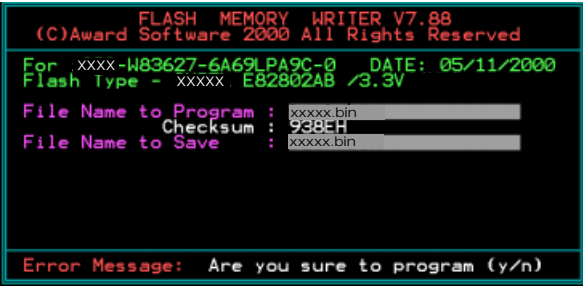

7. The programming is finished.

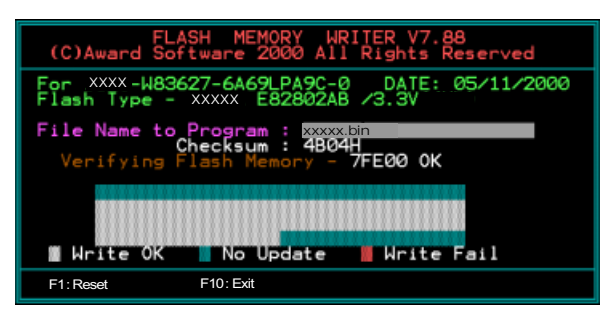

## Appendix B

### B-1 EEPROM BIOS Remover

Do not remove the BIOS chip, unless instructed by a technician and only with a PLCC IC extractor tool.

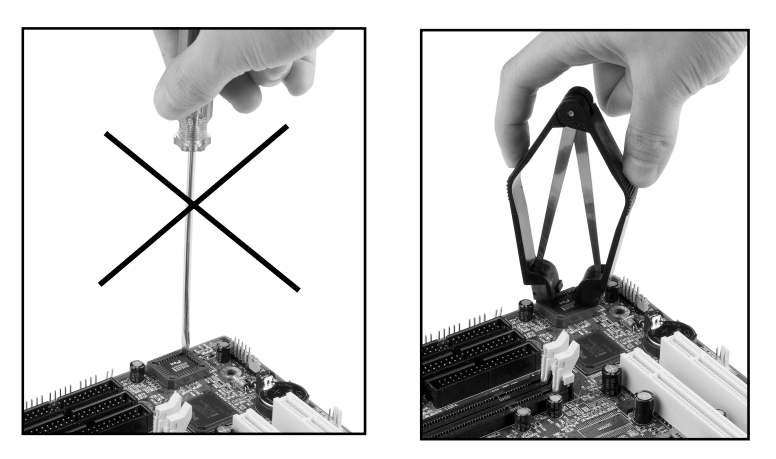

The BIOS socket may be damaged if using an improper method to replace the BIOS chip.

# Page Left Blank

## Appendix C

## C-1 GHOST 7 Quick User's Guide (Optional)

Installation is very easy. You only need to copy the Ghost7 folder or Ghost.exe to vour hard disk.

#### **Main Menu**

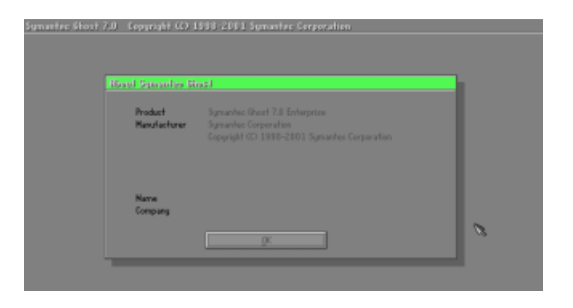

#### **Description of Menu**

**Disk** 

Ghost clones and backs up Disk and Partition.

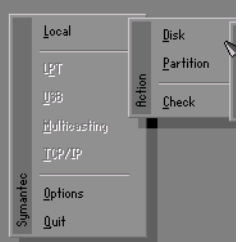

In which Disk indicates hard disk options Partition indicates partition options Check indicates check options

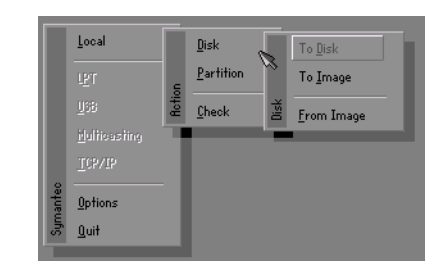

#### There are 3 hard disk functions:

- 1. Disk To Disk (disk cloning)
- 2. Disk To Image (disk backup)
- 3. Disk From Image (restore backup)

#### Important!

- 1. To use this function, the system must have at least 2 disks. Press the Tab key to move the cursor.
- 2. When restoring to a destination disk, all data in that disk will be completely destroyed.

#### **Disk To Disk (Disk Cloning)**

- 1. Select the location of the **Source drive**.
- 2. Select the location of the **Destination drive**

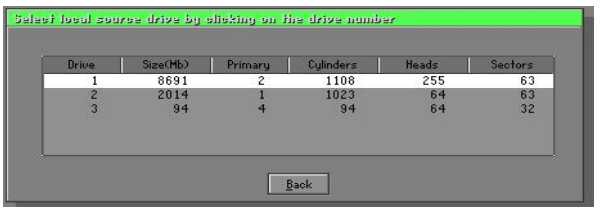

3. When cloning a disk or restoring the backup, set the required partition size as shown in the following figure.

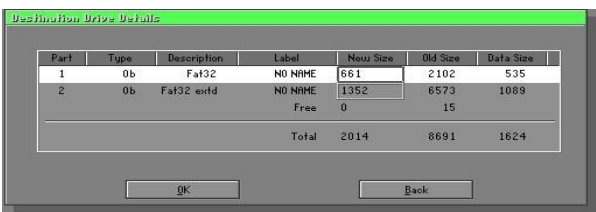

4. Click OK to display the following confirmation screen. Select Yes to start.

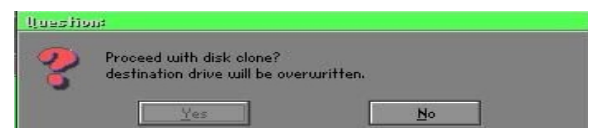

#### **Disk To Image (Disk Backup)**

1. Select the location of the Source drive.

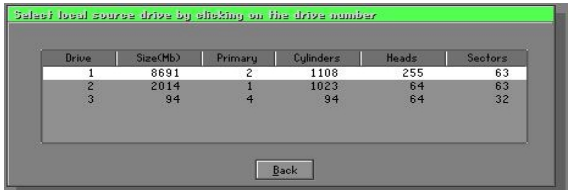

2. Select the location for storing the backup file.

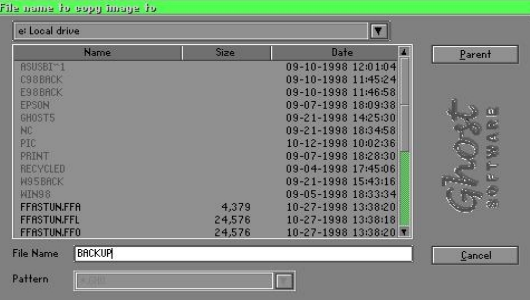

3. Click OK to display the following confirmation screen. Select Yes to start.

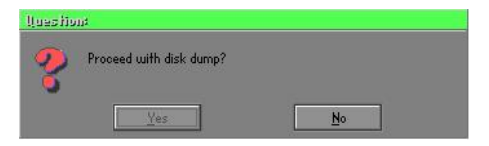

### **Disk From Image (Restore Backup)**

1. Select the Restoring file.

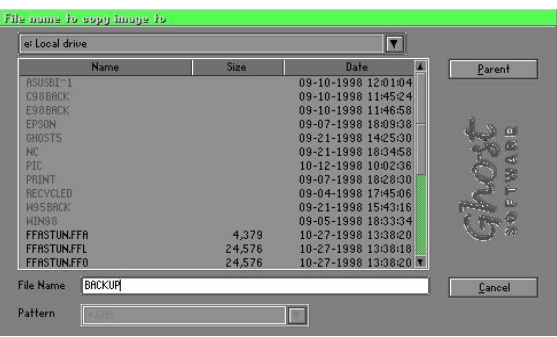

2. Select the **Destination drive** of the disk to be restored.

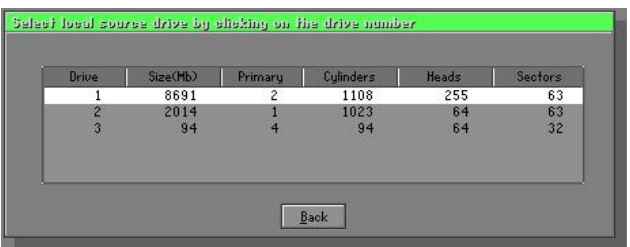

3. When restoring disk backup, set the required partition size as shown in the following figure.

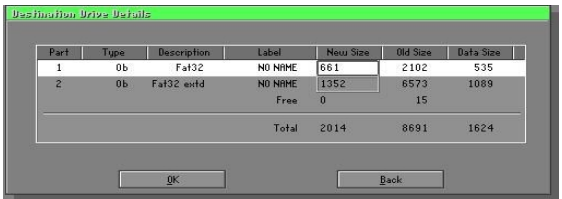

4. Click OK to display the following confirmation screen. Select Yes to start.

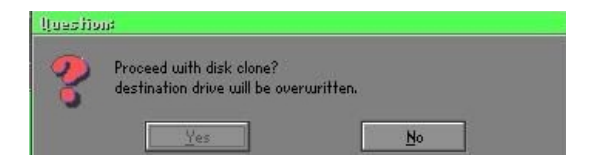

### **Partition**

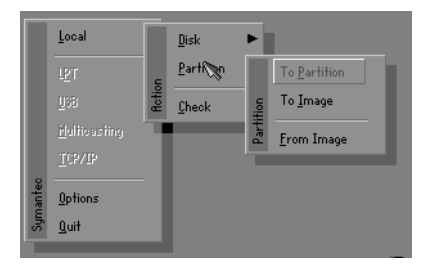

There are 3 partition functions:

- 1. Partition To Partition (partition cloning)
- 2. Partition To Image (partition backup)
- 3. Partition From Image (restore partition)

#### **Partition To Partition (Partition Cloning)**

The basic unit for partition cloning is a "partition". Refer to "disk cloning" for the operating method.

#### **Partition To Image (Partition Backup)**

1. Select the disk to be backed up.

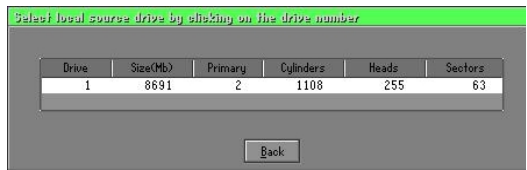

2. Select the first partition to be backed up. This is usually where the operating system and programs are stored.

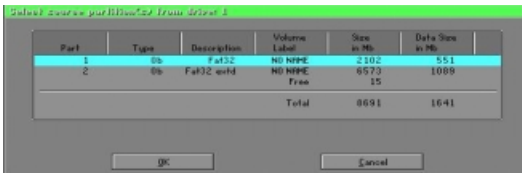

3. Select the path and file name to store the backup file.

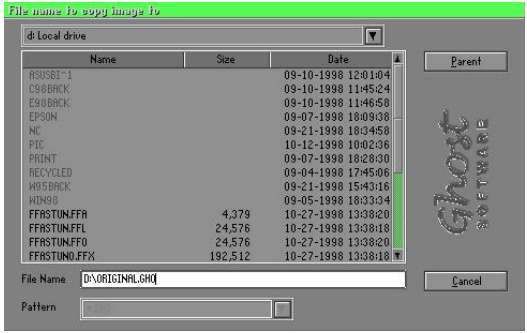

- 4. Is the file compressed? There are 3 options:
	- (1) No: do not compress data during backup
	- (2) Fast: Small volume compression
	- (3) High: high ratio compression. File can be compressed to its minimum, but requiring longer execution time.

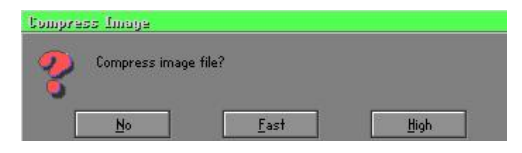

5. Select Yes to start performing backup.

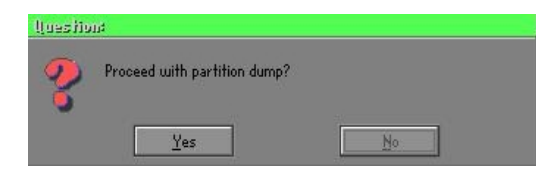

#### **Partition From Image (Restore Partition)**

Select the backup file to be restored. 1.

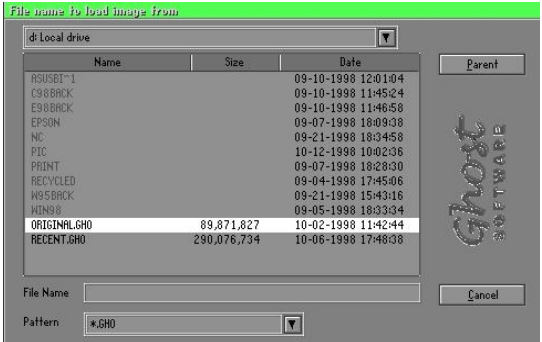

2. Select the source partition.

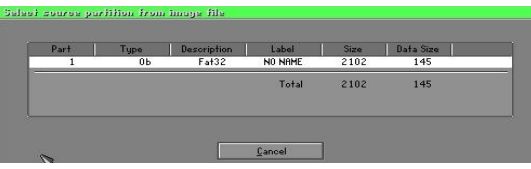

3. Select the disk to be restored.

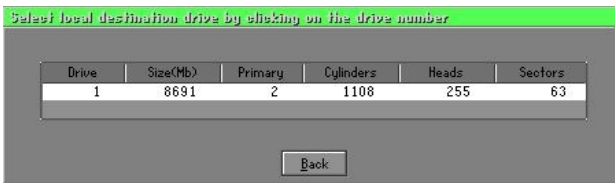

4. Select the partition to be restored.

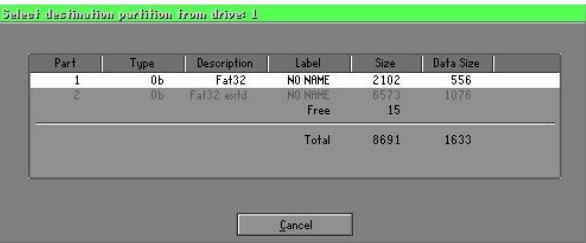

5. Select Yes to start restoring.

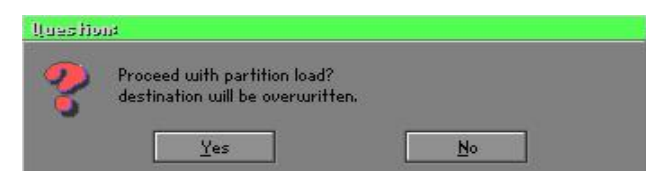

#### **Check**

This function is to check possible error caused by defective FAT or track during backup or restoring.

### **How to Reinstall Windows in 2 Minutes**

This chapter guides you how to setup your computer properly and, if necessary, reinstall Windows in 2 minutes. Ghost provides different methods to complete this task. The following two sections explain how to create an emergency Recover Floppy and Recover CD:

#### **Emergency Recover Floppy**

Divide a hard disk into two partitions. The first partition is to store the operating system and application programs. The second partition is to back up the operating system and data. The size of the partition can be determined according to the backup requirements. For example, the Windows operating system needs 200MB of hard disk space, Plus complete Office programs require 360MB. The remaining space can be used to store data.

After installing **Windows**, use Ghost to create a backup area for the system and to store the file (Image file) in drive D. The file is named **Original.gho.** Then, create a recover floppy disk containing:

- Bootable files (Command.com, Io.sys, and MSDOS.SYS)
- $\bullet$  Config.sys (configuration setup file)
- Autoexec.bat (auto-execution batch file)
- Ghost.exe (Ghost execution file)

There are two ways to create the content of the recover floppy for restoring:

(1) To load **Windows** automatically after booting, store the **Autoexec.** hat file with a command line:

Ghost.exe clone, mode=pload,  $src=d:\original, gho:2,dst=1:1 -fx -sure -rb$ Command Description: Runs the restore function automatically with the Image File. Stored in drive D. After execution, it will exit Ghost and boots the system.

Refer to the *[Introducing Ghosts Functions]* for details.

(2) After booting, the screen displays the Menu. Select Backup or Restore: Since the user may install other applications in the future, he/she may alter **Autoexec.bat** file to back up or restore the user-defined Image file as follows:

#### **P** Backup

Back up Windows and application programs as a file (Recent. gho). Command is:

Ghost  $-c$ lone, mode=pdump,  $src=1:1$ ,  $dst=d$ : \Recent.gho -fx sure -rb

#### **P** Restore

Restore types include [General Windows] and [Windows and Application Programs. If you select [General Windows], the system is restored to the general Windows operation condition. The command is:

Ghost.exe -clone, mode=pload,  $src=d$ : \Original.gho,  $dst=1:1$  -fx -sure -rb

If you select [Windows and Application Programs], the latest backup file (Recent.gho) is restored, skipping the installation and setup of application programs.

For description of related parameters, refer to **[Introducing Ghosts**] Functionsl.

For more information about menu design, refer to Config.sys and Autoexec.bat under /Menu in the CD. You can also create a backup CD containing Ghost.exe and these two files.

### **Recover CD**

The following is a simple guide to create a recover CD:

1. First, create a recover floppy disk contains the following with any copy program such as "Easy CD Create" (Note 2):

Bootable files (Command.com and Io.sys and MSDOS.SYS)

Config.sys (Configuration setup file)

Autoexec.bat (Auto-execution batch file)

Mscdex.exe (CD-Rom execution file)

Ghost.exe (Ghost execution file)

Oakedrom.sys (ATAPI CD-ROM compatible driver)

The content of Config.sys is: DEVICE=Oakcdrom.sys /d:idecd001

- The content of Autoexec bat includes: MSCDEX.EXE /D:IDECD001 /L:Z Ghost.exe clone, mode=load, src=z:\original.gho, dst=1 -sure -rb
- 2. Write the backup image file (original.gho) of the entire hard disk or partition into the recover CD. Use the Recover CD to boot up the system and restore the backup files automatically.

For description of related parameters, refer to **[Introducing Ghosts**] Functions].

- Note: For more details about copy the creation program and method to create a recover CD, please refer to the releated software and its associated operating manual.
- Note: Ghost may be executed in interactive or in batch mode. Most of the Ghost switches are used to assist in batch mode operation. To list switches, type ghost.exe-h.

## Appendix D

## D-1 POST CODES

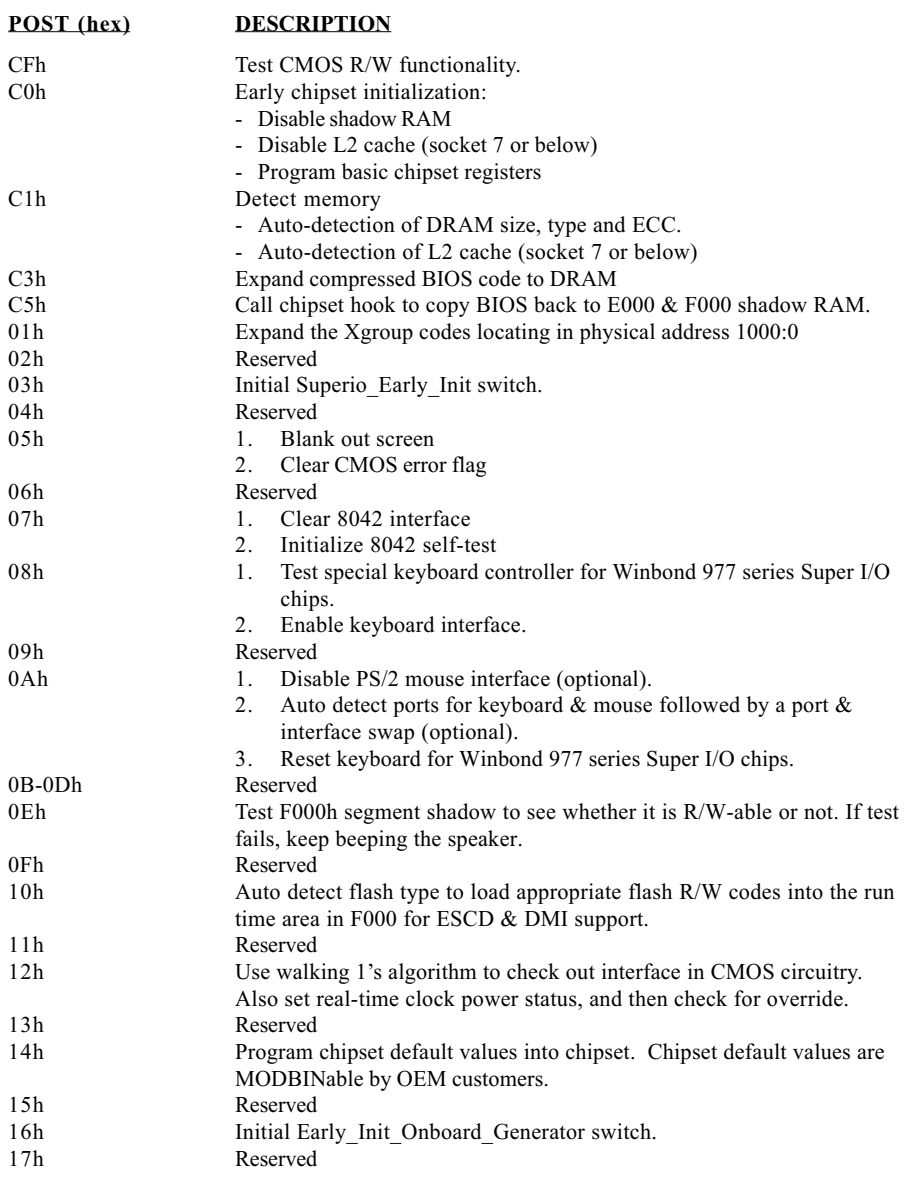

## Appendix

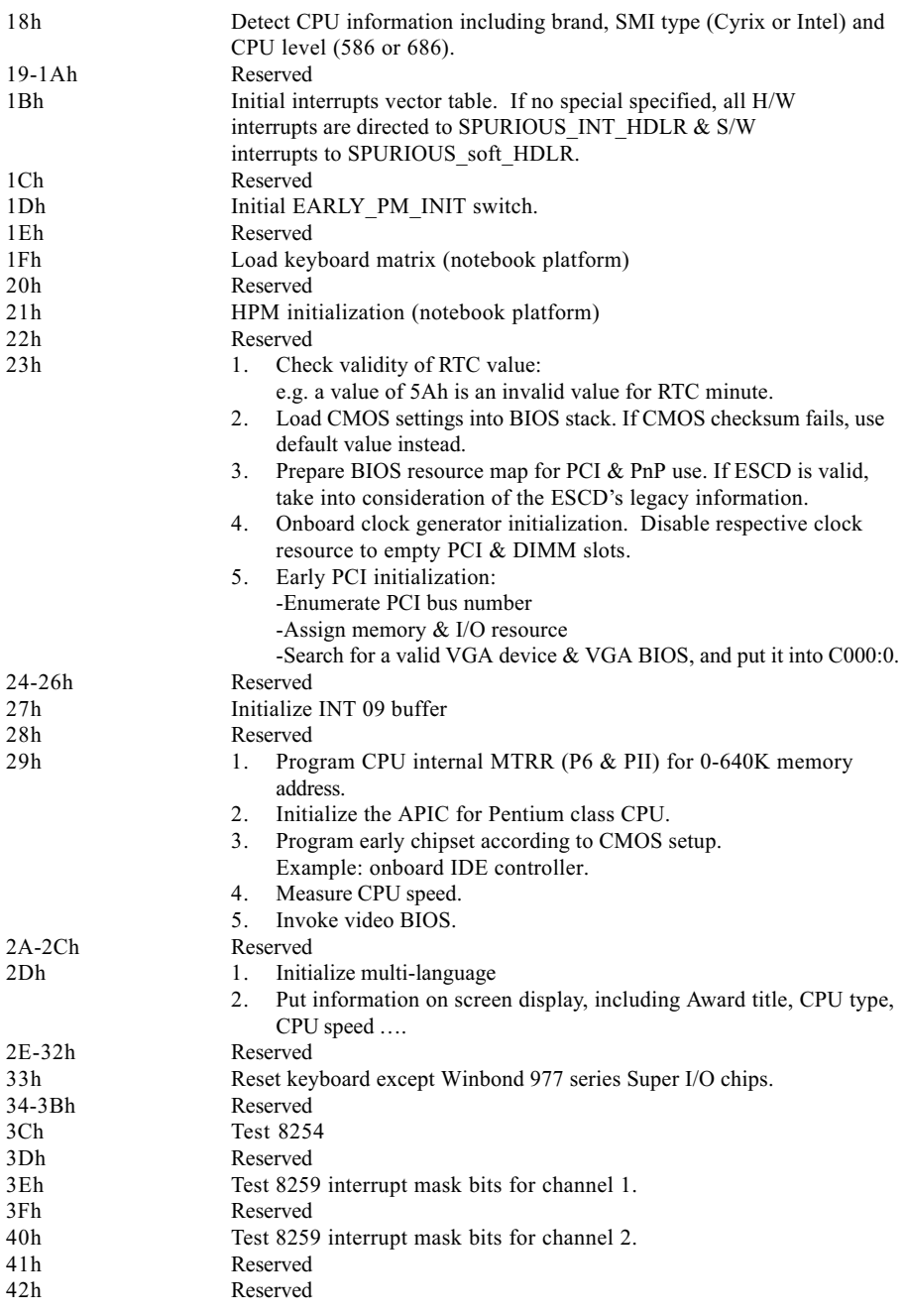

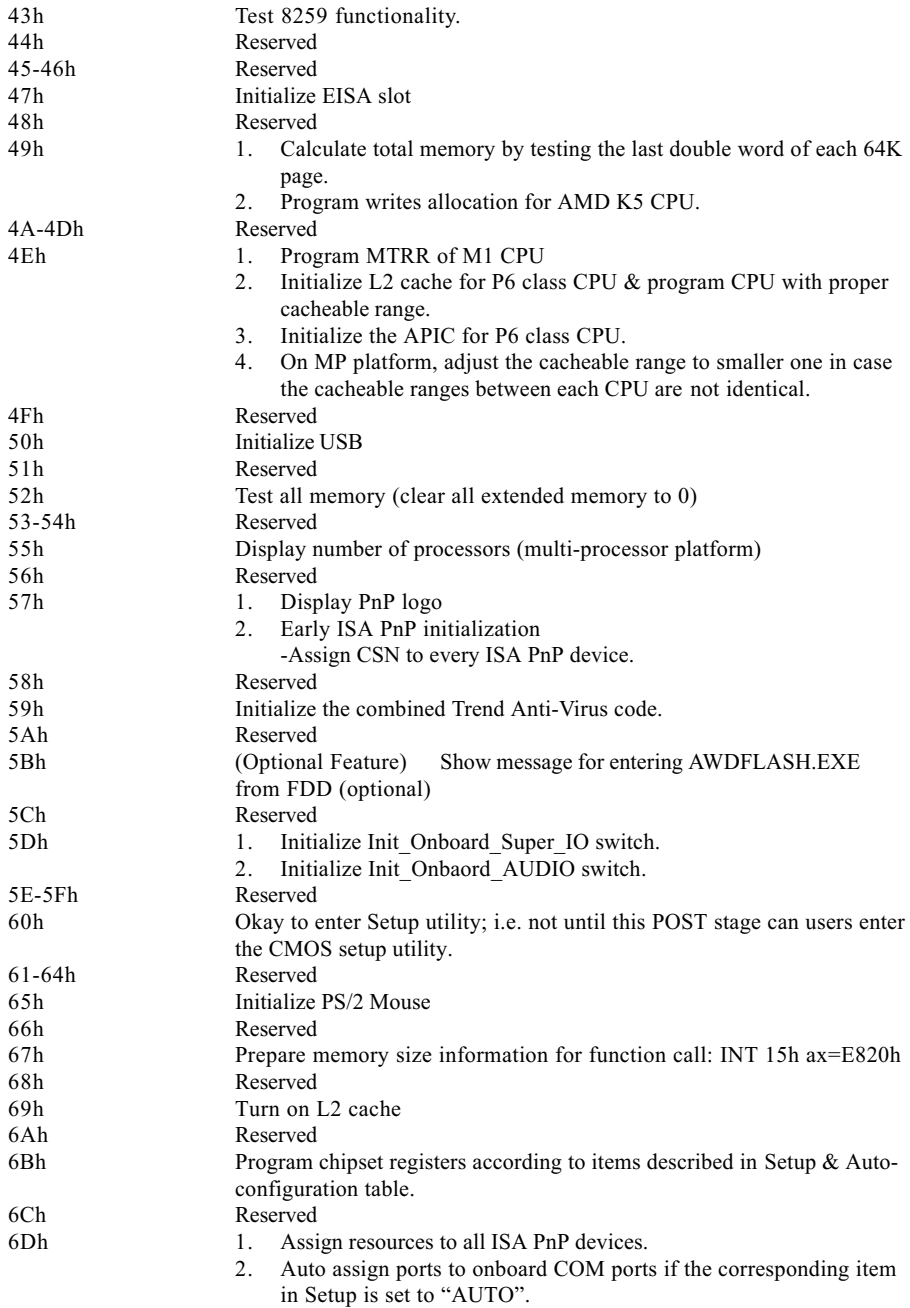

## Appendix

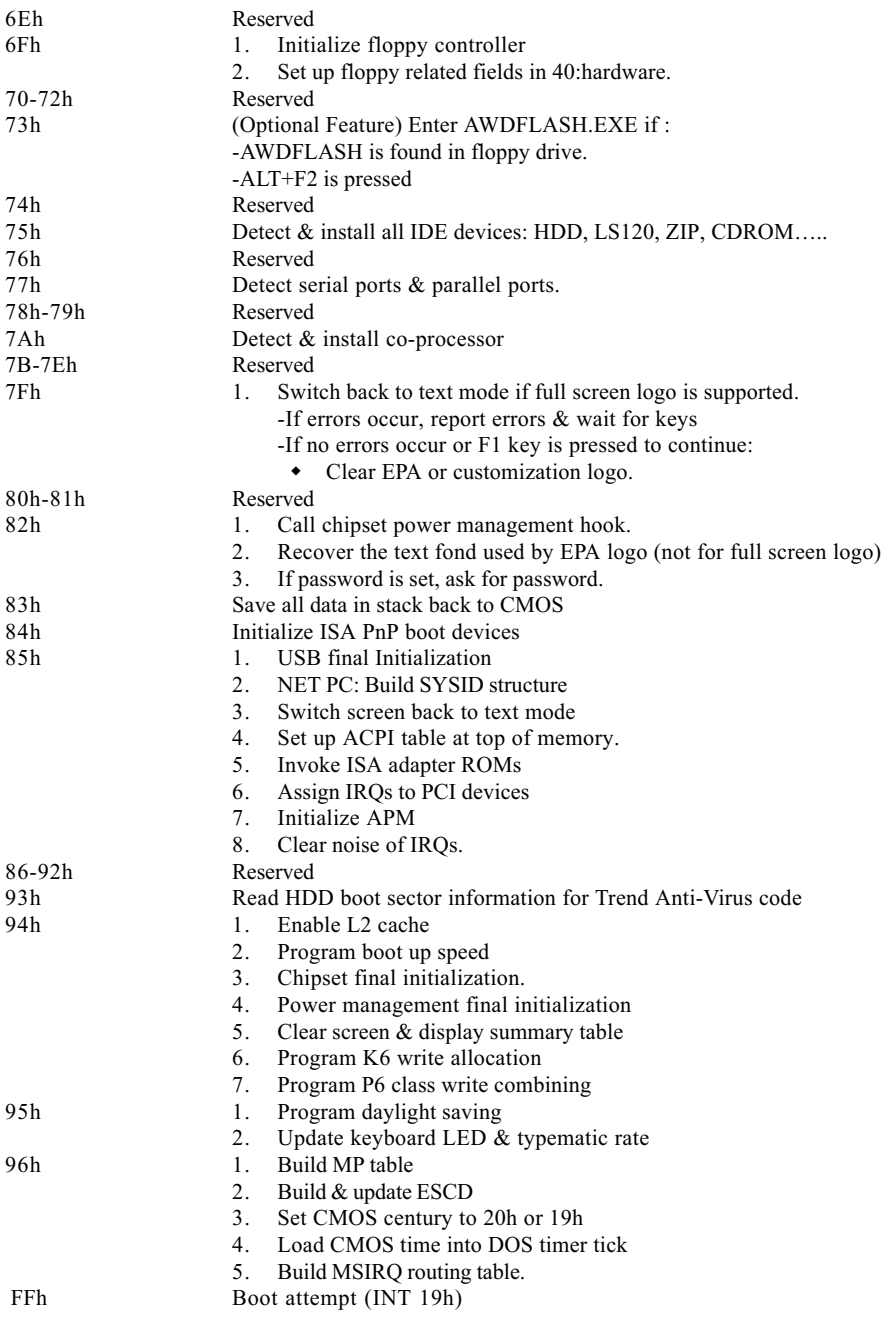